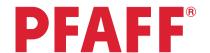

# creative vision™ Techniques Book

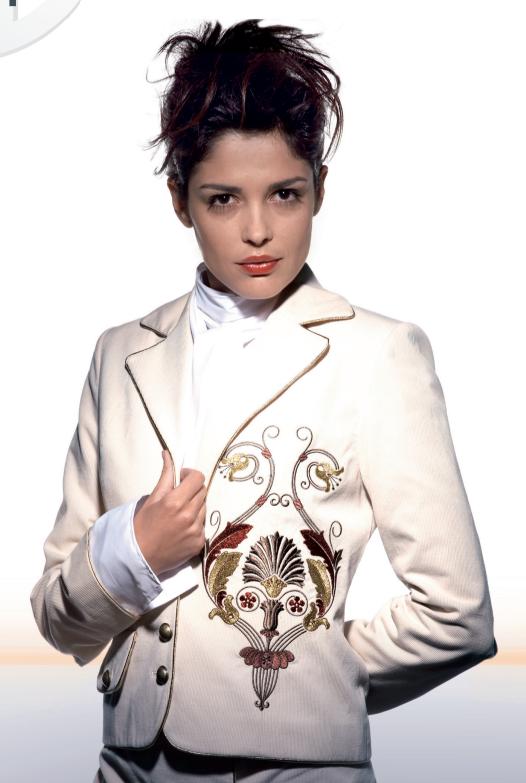

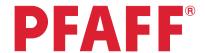

# Table of content

| Settings<br>menu          | <ol> <li>Owner's name</li> <li>Twin needle</li> <li>Free-motion sewing</li> </ol>                                                                                                    | 3<br>4-5<br>6-8                                                                                                    |
|---------------------------|----------------------------------------------------------------------------------------------------|----------------------------------------------------------------------------------------------------|
| Sewing sequence           | <ol> <li>Flowers and Leaves</li> <li>Name</li> <li>Scallop border</li> <li>Stars</li> </ol>                                                                                                    | 9-10<br>11-13<br>14-17<br>18-22                                                                                       |
| Stitch<br>Creator         | <ol> <li>Edit and create a new stitch - Flower and leaf</li> <li>Edit and create a new stitch - Ornamental circles</li> <li>Edit and create a new stitch - Star circles</li> <li>Creating a new stitch - Shell</li> <li>Creating new stitches - How many stitches?</li> <li>Edit and create a new stitch - Leaves on a string</li> </ol>                                                                                             | 23-26<br>27-30<br>31-34<br>35-44<br>45-55<br>56-61                                                                    |
| Embroidery<br>Combination | <ol> <li>Flowers</li> <li>Santa's design and shaped text</li> <li>Border and Stars</li> <li>Combination of Maxi stitch using grouping</li> </ol>                                                                                                    | 62-67<br>68-72<br>73-79<br>80-84                                                                                      |
| Tapering                  | <ol> <li>Decorative stitch</li> <li>Quilt label - tapering in the hoop</li> <li>Stars and squares - tapering in the hoop</li> </ol>                                                                                                    | 85-87<br>88-97<br>98-108                                                                                              |
| Shaping                   | <ol> <li>Shape hoop stitches</li> <li>Create a star: Maxi stitch</li> <li>Decorative buttonholes in the hoop</li> <li>Decorative flower embroidery</li> <li>Decorative triangle embroidery</li> <li>Cross stich border</li> <li>Snow flakes - Line positioning</li> <li>Clock - Design angle</li> <li>Buttonholes - Side positioning</li> <li>Flowers - Side positioning</li> <li>Leaves &amp; Flowers - Side positioning</li> </ol> | 109-111<br>112-116<br>117-123<br>124-127<br>127-130<br>131-142<br>143-148<br>149-152<br>153-157<br>158-160<br>161-166 |
| Precise<br>Positioning    | 1. Diamond border 2. Puzzle pieces                                                                                                    | 167-169<br>170-173                                                                                                    |
| Embroidery<br>Resize      | 1. Flower Heart<br>2. Retain fill type, Pumpkins                                                                                                    | 174-176<br>177-179                                                                                                    |

#### Settings menu

### **PFAFF**®

# Owner's name

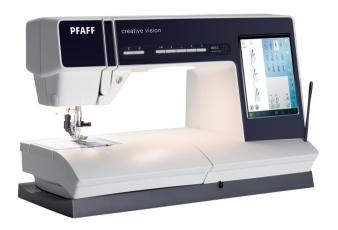

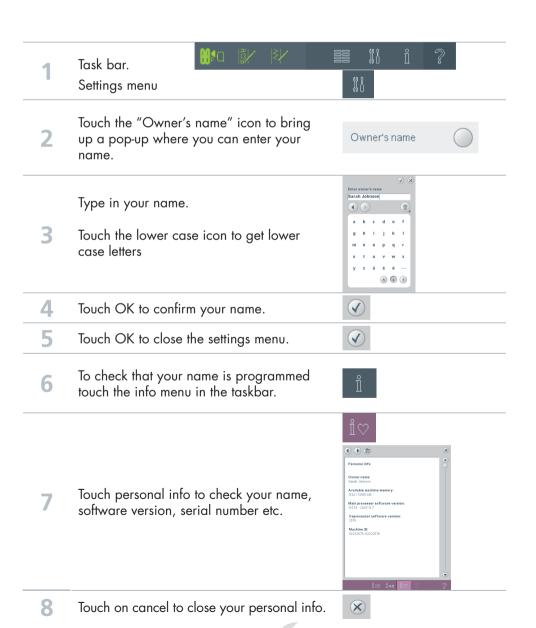

# Twin needle

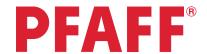

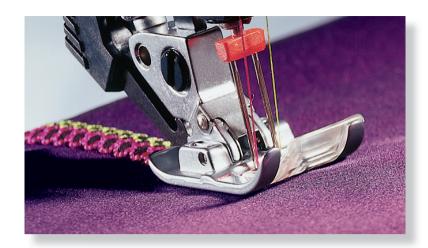

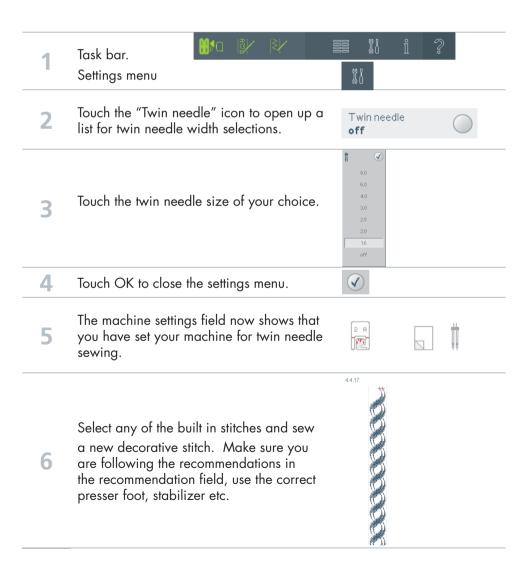

If you get a pop-up telling you that the selected twin needle is not allowed, the stitch is probably too wide for the set twin needle size or the selected stitch doesn't support twin needle sewing.

You can change to another twin needle size or select another stitch.

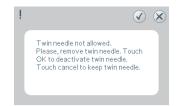

Touch cancel (the cross) to keep the twin needle and go to another stitch.

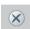

Touch OK (the checkmark) to deactivate 8 the twin needle and either go back to the settings menu to select another twin needle size or to sew the selected stitch without a twin needle.

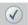

Follow your Owner's manual (page 2:6) 9 for threading a twin needle

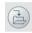

#### **PFAFF**<sup>®</sup>

# Free-motion sewing

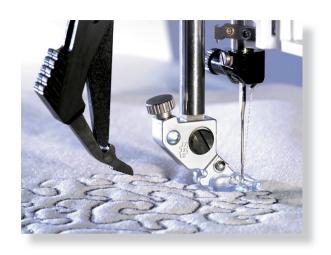

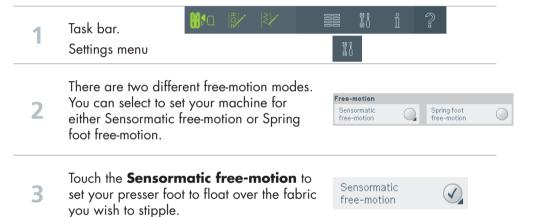

When sewing at a low speed the presser foot will raise and lower with each stitch to hold the fabric on the stitch plate while a stitch is being formed. At a higher speed, the presser foot floats over the fabric when sewing.

The Sensormatic free-motion mode is used together with the 6A presser foot that is included with the machine.

With the Sensormatic free-motion mode it's easy to get even stitches and a very nice result.

If you want to change the presser foot height in Sensormatic free-motion mode, long touch on the icon. This will bring up a pop-up to set the presser-foot height.

Sensormatic free-motion

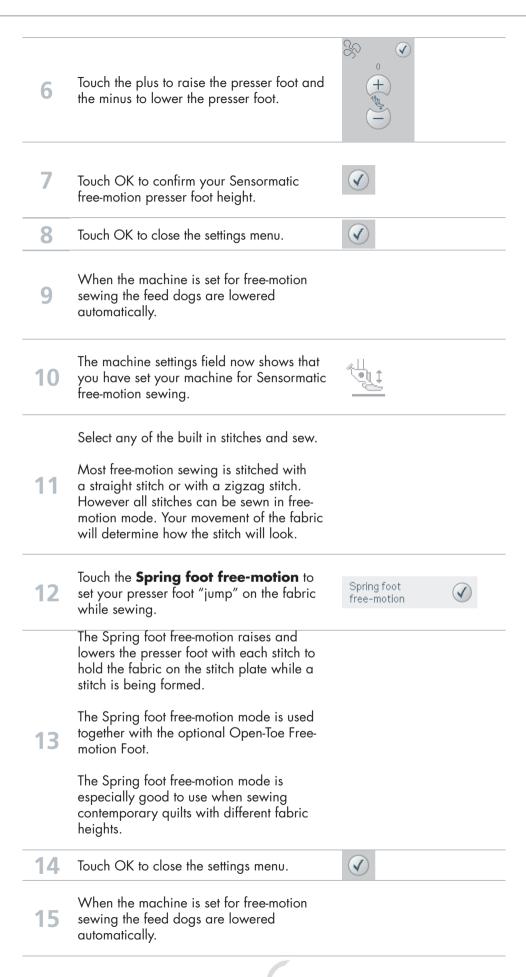

The machine settings field now shows that you have set your machine for Spring foot free-motion sewing.

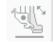

Select any of the built in stitches and sew Spring foot free-motion.

Most free-motion sewing is stitched with a straight stitch or with a zigzag stitch. However all stitches can be sewn in free-motion mode. Your movement of the fabric will determine how the stitch will look like.

Sewing Sequence 1 Flower and Leaves

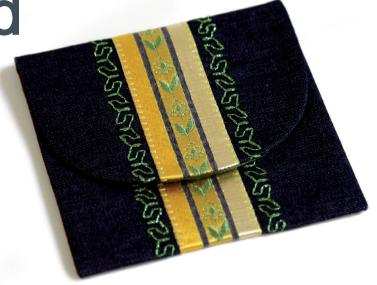

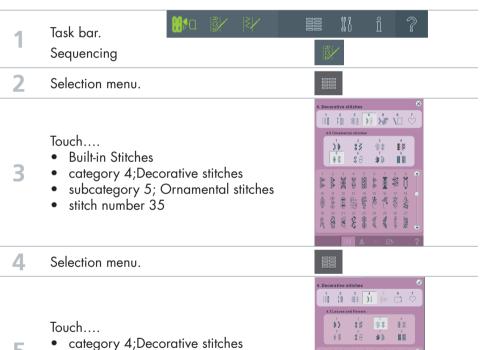

- subcategory 3; Leaves and flowers
- stitch number 6

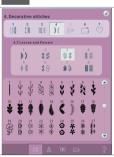

- The information field shows the length of 6 the programmed sequence.
- 25 mm
- Touch sequencing to toggle to sewing mode.

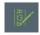

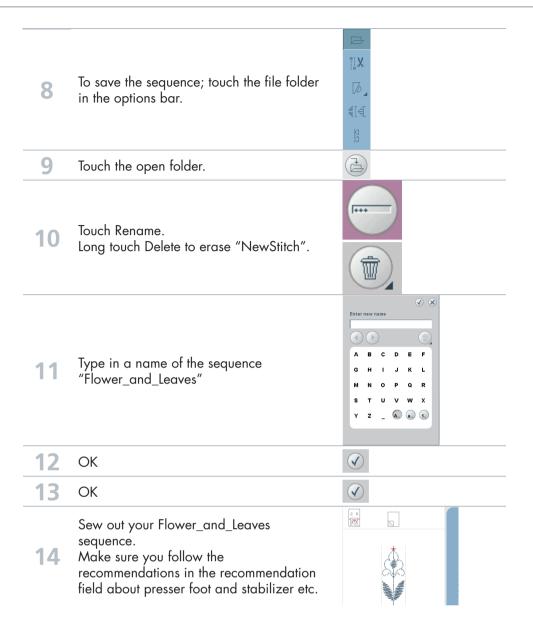

# Name

5

Preview

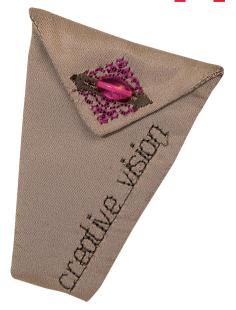

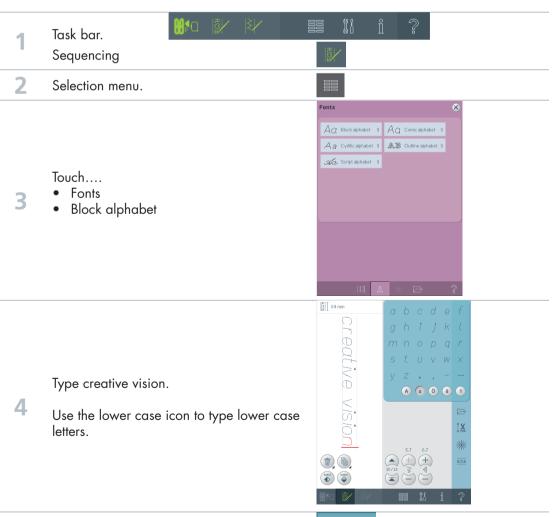

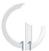

AC2B

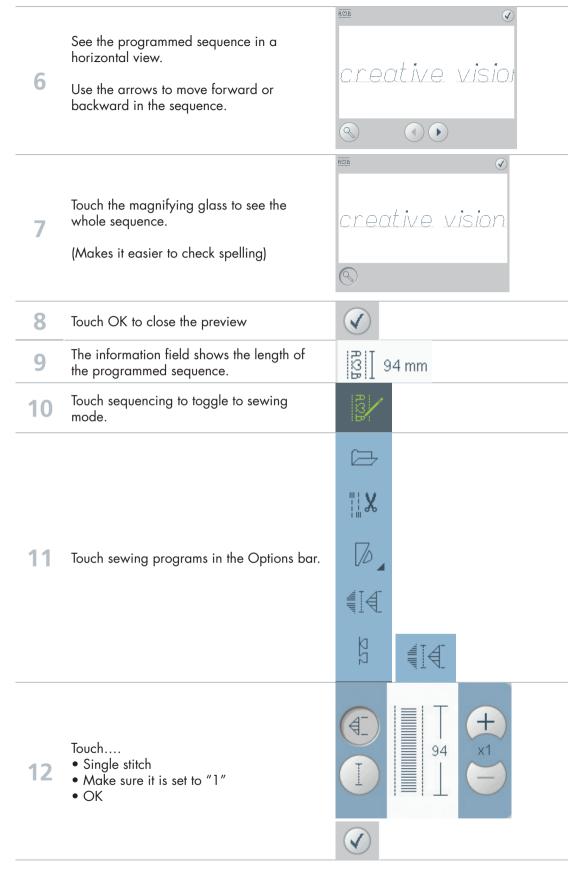

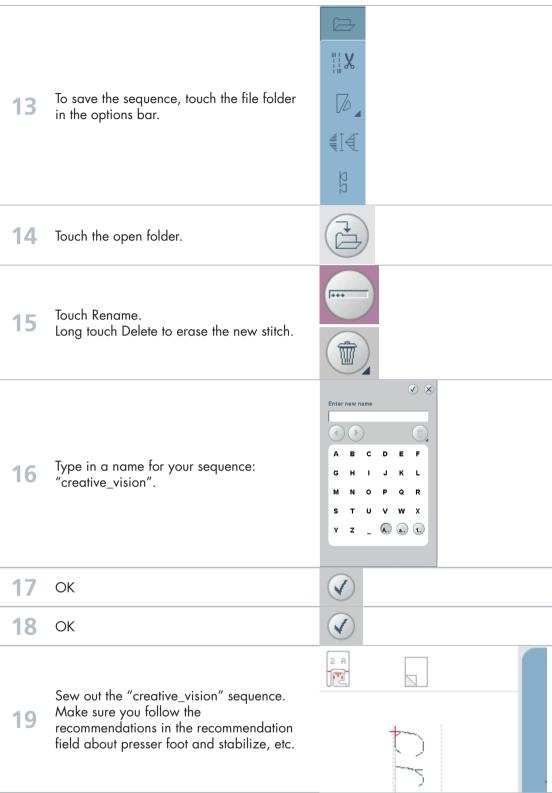

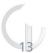

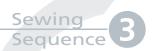

# Scallop border

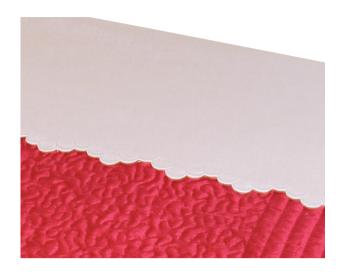

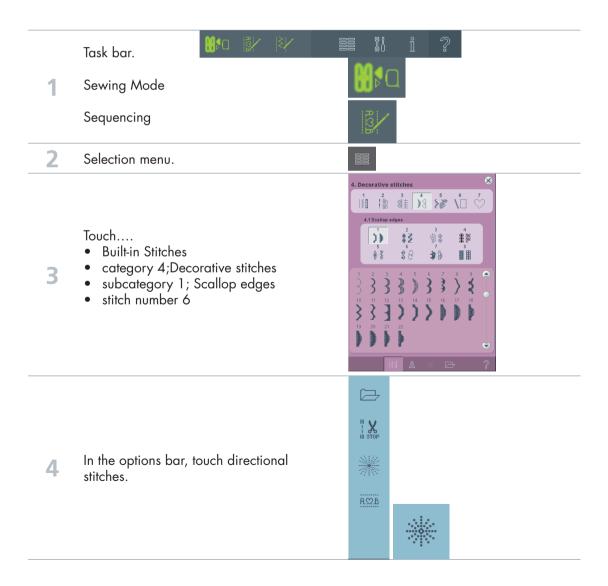

Set the direction to 112.5°, by dragging the red line or clicking on the correct position.

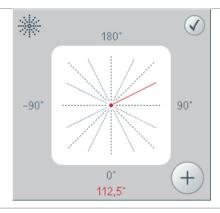

Touch the "plus" 6 times to add six stitches in the direction of 112.5°

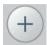

Touch the scallop stitch (4.1.6) in the stitch selection field again.

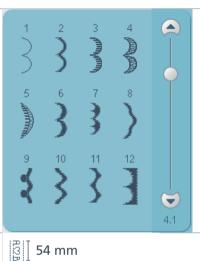

Repeat step 6-7, to create a diagonal scalloped edge with 3 stitches.

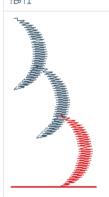

In the directional stitches field; set the direction to -112.5°

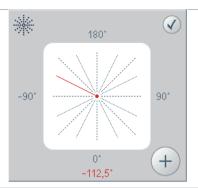

Touch the "plus" 6 times to add six stitches in the direction of -112.5°

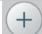

Touch the scallop stitch (4.1.6) in the stitch selection field again.

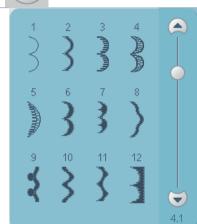

Repeat step 10 to add stitches back to the start point.

12 The information field shows the length of the programmed sequence

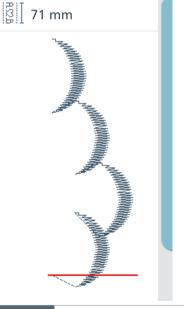

Touch sequencing to toggle to sewing mode.

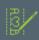

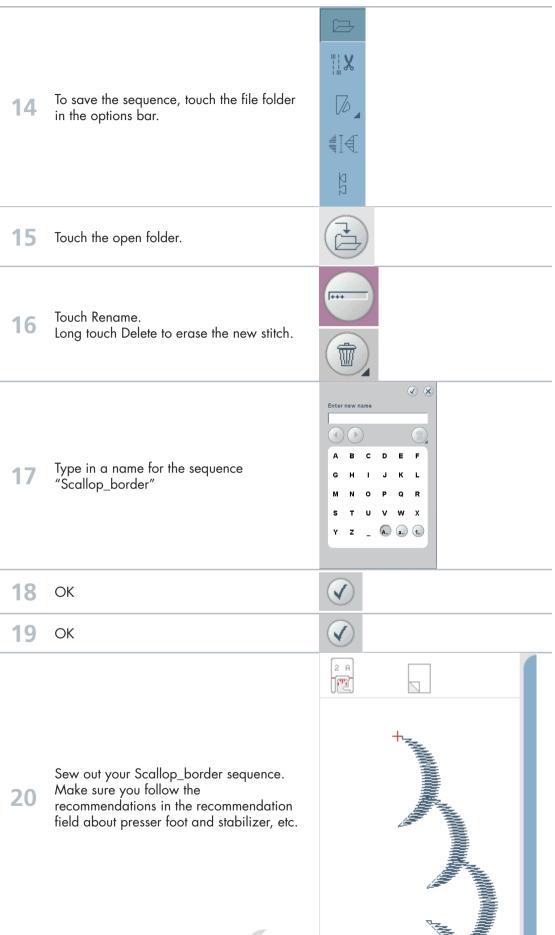

creative vision Techniques Book

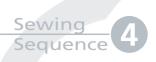

# **Stars**

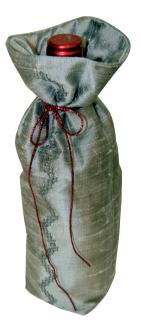

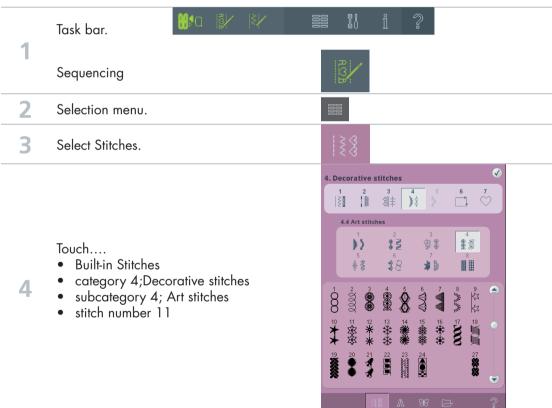

W X In the options bar, touch directional 5 stitches. AS2B \*\*\* V 180° Set the direction to 157.5°, by dragging the red line or clicking on the correct position. 6 -90° 90° See the direction in red at the bottom of the screen. 0° + 157,5° Touch the "plus" 3 times to add three stitches in the direction of  $157.5^{\circ}$ V 180° 8 Set the direction to 90° -90° 90° 0° + 90° Touch the "plus" 3 times to add three 9 stitches in the direction of 90°

Touch the star stitch (4.4.11) in the stitch 10 selection field again. 4.4 |∰| 34 mm Repeat step 6-10, two times, to create a diagonal line of star stitches. \*\* V 180° Set the direction to -157.5° -90° 90° -157,5° Touch the "plus" 3 times to add three 13 stitches in the direction of -157.5° \* V 180° 14 Set the direction to -90° -90° 90° + -90° Touch the "plus" 3 times to add three + stitches in the direction of -90°

Touch the star stitch (4.4.11) in the stitch 16 selection field again. a 4.4 51 mm Repeat steps 12-16 one time to continue the diagonal line in the opposite direction. Repeat steps 12-15 once more to go back to the start point. 18 The information field shows the length of the programmed sequence Touch sequencing to toggle to sewing 19 mode. || X To save the sequence, touch the file folder 20 in the options bar. 1

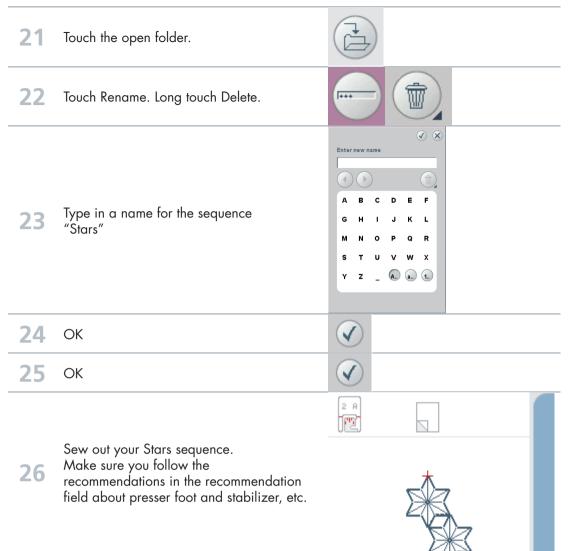

Stitch creator

#### **PFAFF**®

Edit and creating a new stitch – Flower and leaf

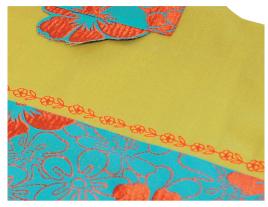

- To open the stitch creator program, touch on stitch creator icon in the task bar.
- To bring up a stitch, touch the selection menu.

#### Touch....

- Built-in Stitches
- category 4; Decorative stitches
- subcategory 3; Leaves and flowers
- stitch number 23

To bring in another stitch from the same category, touch the scroll bar in the stitch selection area.

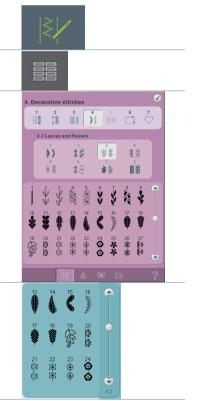

Move up to stitch number 2 (in the same category).
Touch that leaf

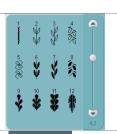

Touch the stitch creator icon in the taskbar to toggle to sewing mode and see your stitch.

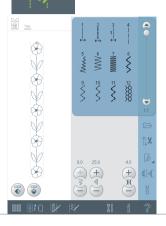

To move the flower and the leaves closer to each other, touch the stitch creator icon again to go back and edit the stitch.

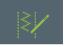

Touch on stitch point number 67.
(Use the arrows to move through the stitches and find the exact stitch point.)

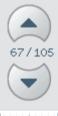

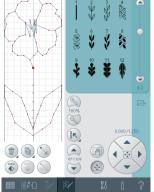

9 Touch Multi select to activate.

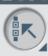

Arrow down to select stitch point 68 and 69 as 10 Touch the delete icon to delete these two stitches. Touch the stitch creator icon in the taskbar to see your stitch. 12 We would like to make the stitch more bold. Touch the stitch creator icon again to go back 13 and edit the stitch. Long touch the multi-select icon to select everything on screen. Touch the triple stitch icon to triple stitch the flower and leaf. Touch the stitch creator icon in the task bar to toggle to Sewing Mode. To save the stitch, touch the file folder in the 16 options bar. 1 Touch the open folder.

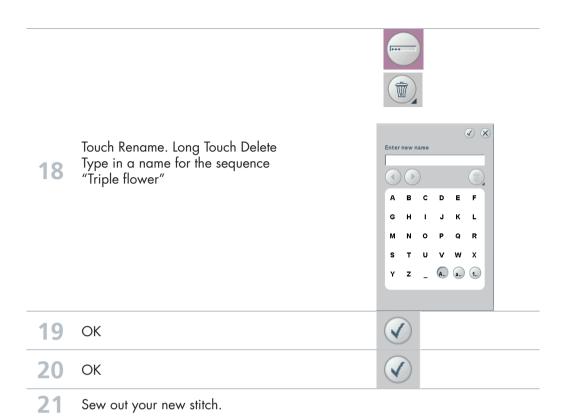

Stitch creator 2

#### **PFAFF**®

Edit and create a new stitch – Ornamental circles

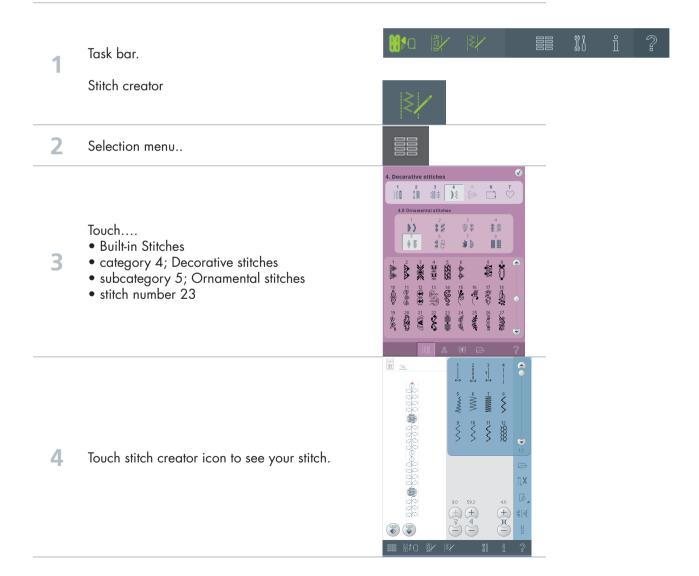

| 5  | To take away the circles in the beginning and end as well as the ball in the center of the stitch, touch stitch creator icon again. |         |
|----|----------------------------------------------------------------------------------------------------|---------|
| 6  | Activate Multi select.                                                                                                    |         |
| 7  | Arrow up to select all stitch points up to (and including) number 672.                                                              | 672/715 |
| 8  | Touch delete icon to delete these 44 stitches.                                                                                      |         |
| 9  | Touch the pan icon and touch and drag on screen to pan to the very top of the stitch.                                               |         |
| 10 | Touch move icon.                                                                                                    |         |
| 11 | Touch on stitch point number 44 (see picture)                                                                                       | 44/671  |
| 12 | Activate Multi select.                                                                                                    |         |
| 13 | Arrow up to select all stitch points up to including number 1.                                                                      | 1/671   |
| 14 | Touch delete icon to delete these 44 stitches.                                                                                      |         |
|    |                                                                                                    |         |

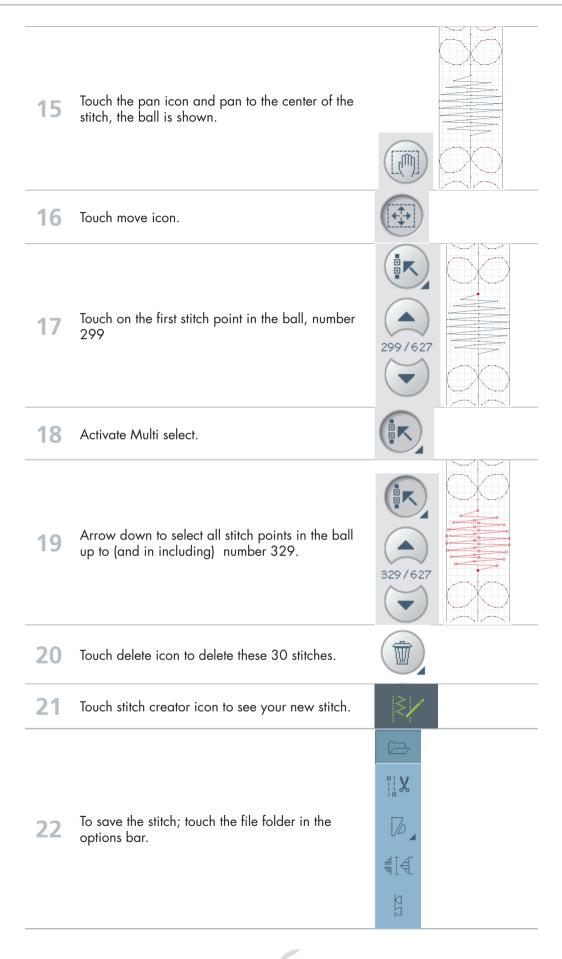

| 23 | Touch the open folder.                                   |                                                                                                    |
|----|----------------------------------------------------------|----------------------------------------------------------------------------------------------------|
| 24 | Touch Rename.<br>Long touch Delete to remove "Newstitch" |                                                                                                    |
| 24 | Type in a name for the stitch "ORNAMENTAL CIRCLES"       | Enter new name  A B C D E F G H I J K L M N O P Q R S T U V W X Y Z _ A <sub>1</sub> , a <sub>2</sub> 1. |
| 25 | ОК                                                       | <b>(</b>                                                                                                 |
| 26 | ОК                                                       | <b>(</b>                                                                                                 |
| 27 | Sew out your new stitch.                                 |                                                                                                    |

Stitch creator 3

#### **PFAFF**®

Edit and creating a new stitch Star circles

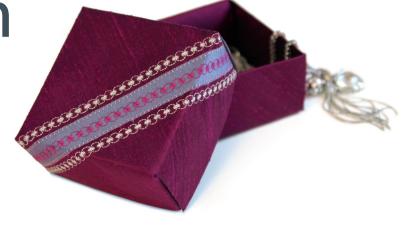

- To open the stitch creator program, touch on stitch creator icon in the task bar.
- 2 To bring up a stitch, touch the selection menu.

Touch....

- Built-in Stitches
- category 4; Decorative stitches
- subcategory 4; Art stitches
- stitch number 1

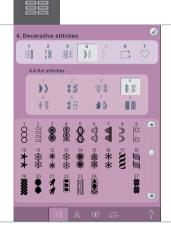

To add stitches into the circle that will look like a star inside the circle, touch...

Insert new stitch point

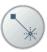

E

Drag and drop the new stitch point up into the left side of the circle.

5

Fine tune by using the wheel. Set the coordinates to -2.000/-2.000

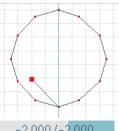

-2.000/-2.000

6 Insert new stitch point

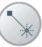

7

Drag and drop the new stitch point back to the start point again.

Fine tune.....
Set the coordinates to 0.000/2.000

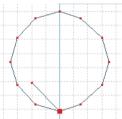

8 Insert new stitch point

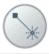

Q

Drag and drop the new stitch point into the left side of the circle, higher up and to the right of the previous stitch.

Fine tune..... Set the coordinates to -1.500/-3.000

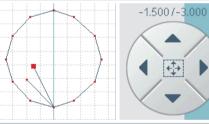

Insert new stitch point

insert new silich poin

Drag and drop the new stitch point back to the start point again.

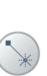

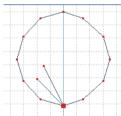

10

Fine tune.....
Set the coordinates to 0,000/3,000

Insert new stitch point

Drag and drop the new stitch point into the center of the circle, placing it on the solid line, slightly higher that the previous stitch.

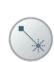

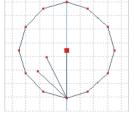

Fine tune.....
Set the coordinates to 0.000/-3.500

Insert new stitch point

Drag and drop the new stitch point back to the start point again.

12

Fine tune..... Set the coordinates to 0.000/3.500

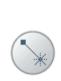

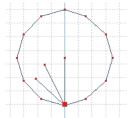

Insert new stitch point

Drag and drop the new stitch point into the right side of the circle, slightly lower than the 13 previous stitch.

> Fine tune..... Set the coordinates to 1.500/-3.000

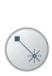

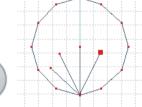

Insert new stitch point

Drag and drop the new stitch point back to the start point again. 14

> Fine tune..... Set the coordinates to 0.000/3.000

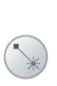

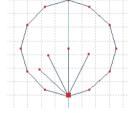

Insert new stitch point

Drag and drop the new stitch point into the right side of the circle, slightly lower and to the right 15 of the previous stitch.

> Fine tune..... Set the coordinates to 2.000/-2.000

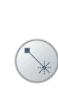

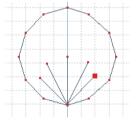

Insert new stitch point

16

Drag and drop the new stitch point back to the start point again.

Fine tune..... Set the coordinates to 0,000/2,000

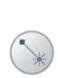

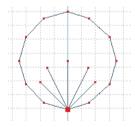

To copy all the stitches in the "Star", touch the multi select icon and arrow up to stitch point 32.

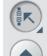

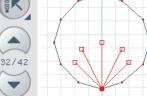

| 18 | Сору                                                                                                |                                                                                |
|----|----------------------------------------------------------------------------------------------------|--------------------------------------------------------------------------------|
| 19 | Mirror image end to end.                                                                            |                                                                                |
| 20 | The coordinates are 0.000/2.000                                                                     |                                                                                |
| 21 | Touch the stitch creator icon to toggle to sewing mode and get a full view of the stitch.           |                                                                                |
| 22 | To save the stitch; touch the file folder in the options bar.                                       |                                                                                |
| 23 | Touch the open folder.                                                                              |                                                                                |
| 24 | Touch Rename. Long touch Delete to remove "Newstitch" Type in a name for the stitch: "Star_circles" | Enter new name  A B C D E F G H I J K L M N O P Q R S T U V W X Y Z _ A A A 1. |
| 25 | ОК                                                                                                  | <b>⊘</b>                                                                       |
| 26 | ОК                                                                                                  |                                                                                |
| 27 | Sew out your new stitch.                                                                            | valences Basile                                                                |

Stitch creator 4

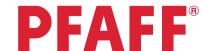

Creating a new stitch - Shell

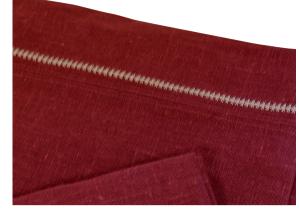

To open the stitch creator program, touch on stitch creator icon in the task bar.

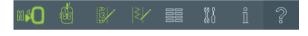

2 Insert new stitch point.

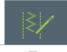

Drag and drop the second stitch point to the far right in the stitch field, no forward motion.

Fine tune the stitch point by using the arrows in the wheel.

Set the coordinates to 4.500/0.000

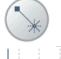

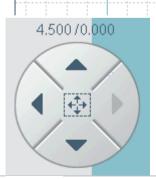

4 Insert new stitch point

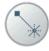

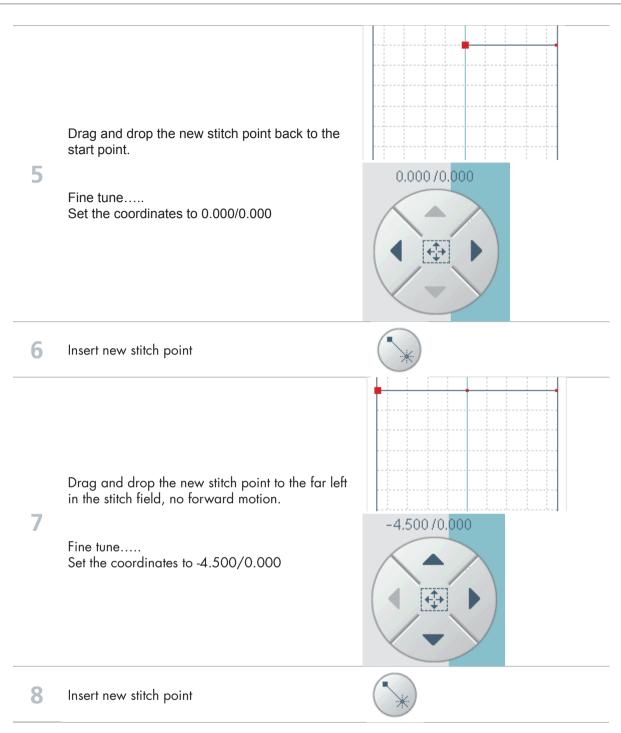

Drag and drop the new stitch point back to the start point. 0.000/0.<mark>000</mark> 9 Fine tune..... Set the coordinates to 0.000/0.000 Insert new stitch point Drag and drop the new stitch point to the right, as illustrated. 4.125 / 1.500 11 Fine tune..... Set the coordinates to 4.125/1.500

12 Insert new stitch point

Drag and drop the new stitch point back to the start point.

Fine tune.....
Set the coordinates to 0.000/-1.500

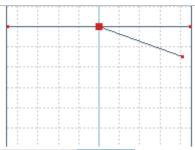

0,000/-1,500

14 Insert new stitch point

13

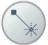

Drag and drop the new stitch point to the left, as illustrated.

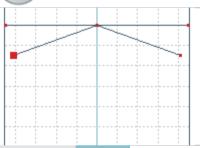

Fine tune.....
Set the coordinates to -4.125/1.500

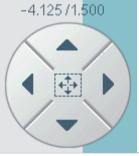

17 Insert new stitch point

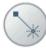

Drag and drop the new stitch point back to the start point.

18

Fine tune.....
Set the coordinates to 0.000/-1.500

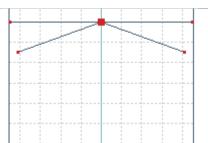

0.000 /-1.500

19 Insert new stitch point

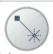

Drag and drop the new stitch point to the right, as illustrated.

20

Fine tune.....

Set the coordinates to 3.250/2.500

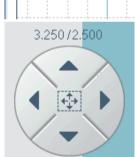

21 Insert new stitch point

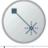

Drag and drop the new stitch point back to the start point.

22

Fine tune.....

Set the coordinates to 0.000/-2.500

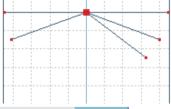

0.000 /-2,500

23 Insert new stitch point

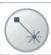

Drag and drop the new stitch point to the left, as illustrated.

24

Fine tune.....
Set the coordinates to -3.250/2.500

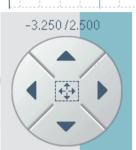

25 Insert new stitch point

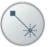

Drag and drop the new stitch point back to the start point.

**26** 

Fine tune..... Set the coordinates to 0.000/-2.500

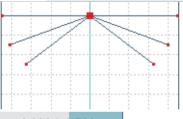

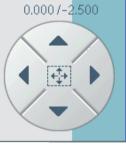

27 Insert new stitch point

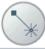

Drag and drop the new stitch point to the right, as illustrated.

28

Fine tune.....
Set the coordinates to 1.750/3.750

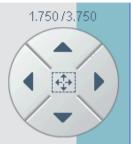

29 Insert new stitch point

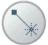

Drag and drop the new stitch point back to the start point.

30

Fine tune.....
Set the coordinates to 0.000/-3.750

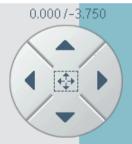

31 Insert new stitch point

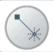

Drag and drop the new stitch point to the left, as illustrated.

32

Fine tune.....

Set the coordinates to -1.750/3.750

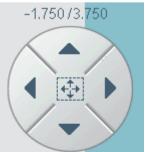

33 Insert new stitch point

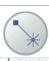

Drag and drop the new stitch point back to the start point.

34

Fine tune..... Set the coordinates to 0.000/-3.750

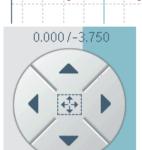

35 Insert new stitch point

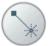

Drag and drop the new stitch forward.

36

Fine tune..... Set the coordinates to 0.000/4.500

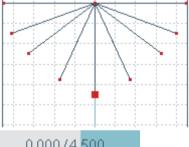

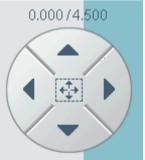

37 Insert new stitch point

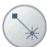

Drag and drop the new stitch point back to the start point.

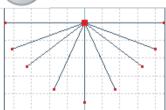

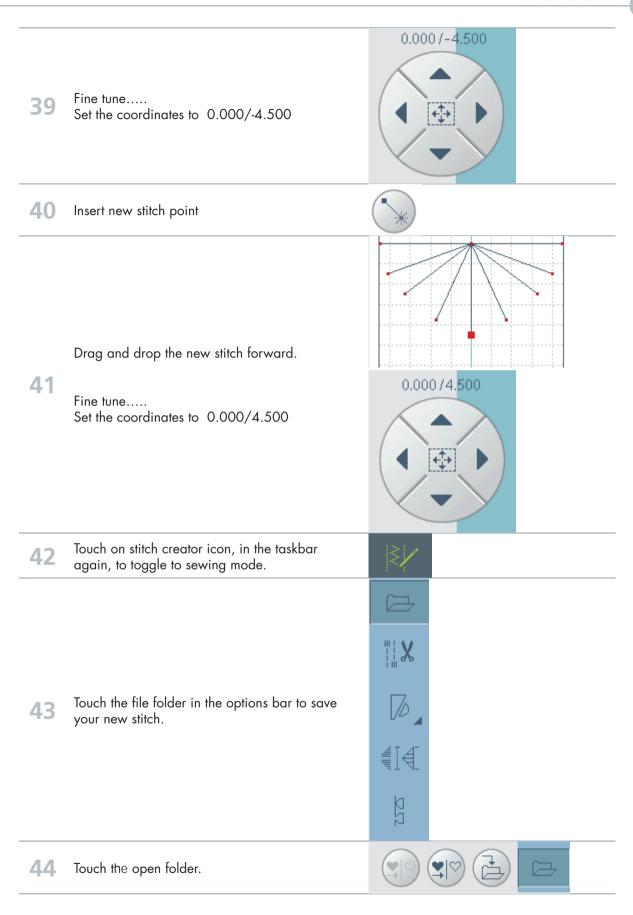

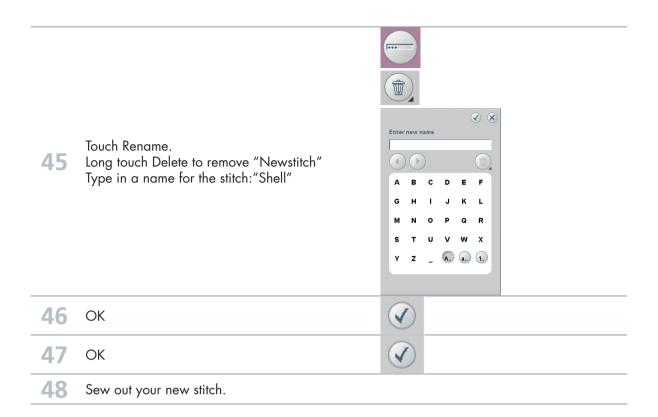

## Create a new stitch

How many stitches can be

created from one stitch pattern?

- from Canada, Betty Biberdorf -

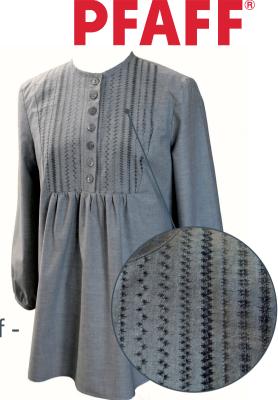

### STITCH #1 This will be the base for all stitches in this exercise!

Please attach your USB mouse to your PFAFF $^{\circ}$  creative vision $^{^{\mathsf{TM}}}$  sewing and embroidery machine.

1 Open the Stitch Creator program, touching on Stitch Creator icon in the task bar.

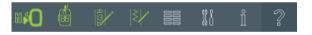

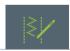

To insert one stitch touch New stitch point. Leave as inserted.

The marking arrows (beneath the Multi-select icon) shows 2/2. It takes two needle entry points to make the first stitch. The larger red square indicates the current position (2/2). Each grid is 1 mm.

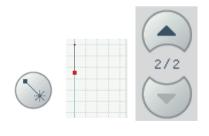

Touch New stitch point again to insert 3<sup>rd</sup> needle entry.

Touch and drag on screen to move the stitch point to 1.500/-2.125 or use the wheel for fine tuning the stitch position.

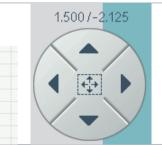

Touch New stitch point again to set another stitch (4/4).

4 Move the New stitch point back to the same position as stich point #2, i.e coordinates 0.000/2.125.

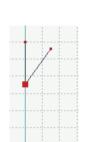

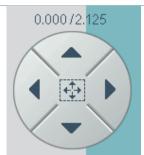

Touch New stitch point to set the following stitches:

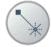

- a) Stitch 5/5 move to 3.125/-1.500
- Stitch 6/6 (back again)
   move to 0.000/1.500

Use fine tune wheel if required.

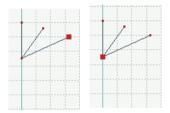

- C) Stitch 7/7 move to 4.500/0.000
- Stitch 8/8 (back again) move to 0.000/0.000

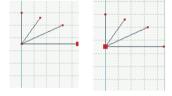

- e) Stitch 9/9 move to 3.125/1.500
- f) Stitch 10/10 (back again) move to 0.000/-1.500

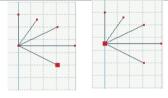

- Stitch 11/11 move to 1.500/2.125
- h) Stitch 12/12 (back again) move to 0.000/-2.125

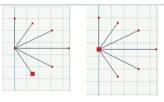

Stitch 13/13 - move to 0.000/2.500

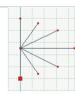

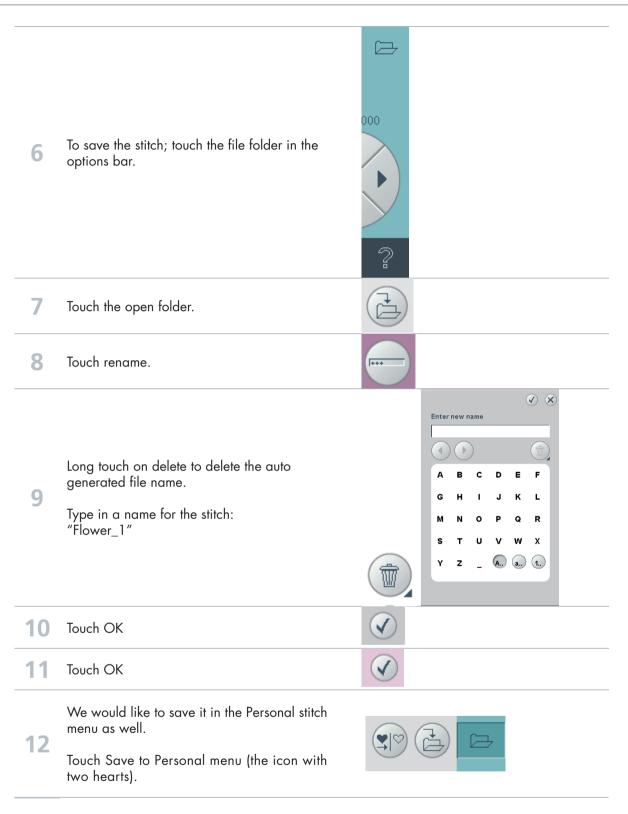

13

Save it under Personal menu 1 - position 1.

Touch OK to confirm and close the Save to Personal menu pop-up.

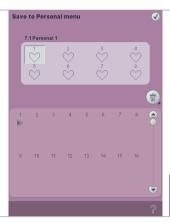

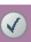

When you save a stitch in your Personal files - you can copy it to your USB Embroidery Stick and/or computer.

When you save a stitch in your Personal Menu - you can easily access it along with all of your stitches through the Stitch Menu.

You can save it in either option or both.

To get a full view of the stitch; close Stitch Creator by touching the Stitch Creator icon in the task bar.

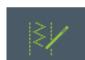

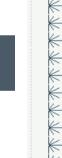

How many stitches can you create from this one?

Here are just a few possibilites.....

STITCH #2

15

Touch on Stitch Creator icon again to open up the program once more.

The stitch you just created is still on screen.

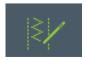

Long touch on Multi-Select to select all.

Notice the stitch points now have hollow boxes to mark them and the current stitch point is a solid red box. Red indicates marked stitches.

Black indicates unmarked.

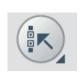

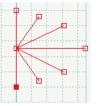

17 Touch Duplicate

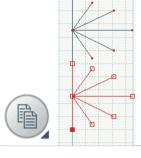

18 Touch Mirror Image side to side.

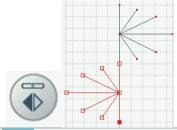

You have just created a second stitch.

Save to your Personal menu and select a blank position.

Touch OK to confirm and close the Save to Personal menu pop-up.

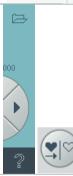

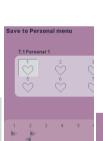

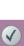

### STITCH #3

Touch Multi-Select to de-select all. (Nothing should be marked red)

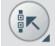

Touch the stitch point between the two stitch patterns, or use the scroll arrows to move up to stitch #13/25.

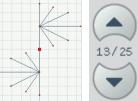

Selected stitch point will be a red box.

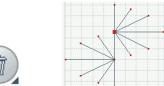

22 Touch Delete.

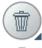

To get a full view of the stitch close Stitch Creator, by touching the Stitch Creator icon in the task bar.

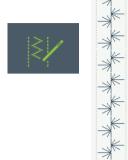

To get back to Stitch Creator again, touch the Stitch Creator icon in the task bar to toggle back.

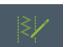

You have just created a third stitch.

Save to your Personal menu and select a blank position.

Touch OK to confirm and close the Save to Personal menu pop-up.

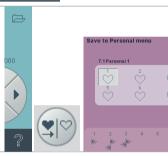

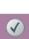

#### STITCH #4

Touch the last stitch point #24/24 or use the marking arrows to scroll to the last stitch point.

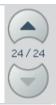

**27** Touch Delete.

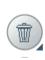

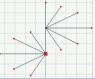

To get a full view of the stitch close Stitch Creator, by touching the Stitch Creator icon in the Task bar.

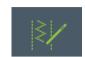

To get back to Stitch Creator again, touch the Stitch Creator icon in the task bar to toggle back.

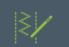

You have just created a fourth stitch.

Save to your Personal menu and select a blank position.

Touch OK to confirm and close the Save to Personal menu pop-up.

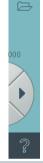

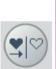

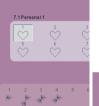

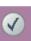

#### STITCH #5

31 Long touch on Multi-Select to select all.

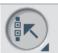

32 Touch Triple stitch icon to triple all stitches.

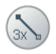

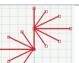

To get a full view of the stitch close Stitch Creator, by touching the Stitch Creator icon in the Task bar.

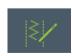

To get back to Stitch Creator again, touch the 34 Stitch Creator icon in the task bar to toggle back. You have just created a fifth stitch. Save to your Personal menu and select a 35 blank position. Touch OK to confirm and close the Save to Personal menu pop-up. STITCH #6 36 Long touch on Delete to delete all stitch points. √ × Delete all stitches? **37** Touch OK to confirm. You probably have the Personal stiches open in 38 the Stitch Creator. Touch stitch #1 to open the original stitch again. 1 2 3 4 5 6 If you do not have the Personal stitches view open already... (38)Touch Selection Menu, Stitches, Category 7 - Personal Menu, Subcategory 1 Touch the original stitch, Flower1.spx (38)It will appear already marked (red) in the Stitch Creator field. 39 Duplicate 40 Touch Multi-Select to deselect the stitch.

Touch the middle-stitch point (#13/25) between 41 the two stitch patterns.

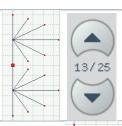

42 Touch Delete to delete the marked stitch point.

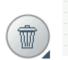

To get a full view of the stitch close Stitch 43 Creator, by touching the Stitch Creator icon in the Task bar.

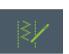

To get back to Stitch Creator again, touch the 44 Stitch Creator icon in the task bar to toggle back.

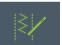

You have just created a sixth stitch.

Save to your Personal menu and select a 45 blank position.

> Touch OK to confirm and close the Save to Personal menu pop-up.

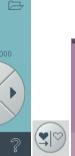

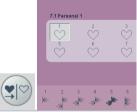

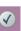

### STITCH #7

- Make sure you are in Stitch Creator 46 and have stitch #6 on screen.
- Long touch on Multi-select icon to select 47 everything on screen.

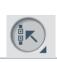

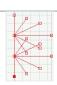

48 Touch Duplicate 49 Touch Mirror image side-to-side 0.0007-5.000 Touch and drag on screen to move your duplication to the left of the first stitch. **50** Coordinates 0.000/-5.000 To get a full view of the stitch close Stitch 51 Creator, by touching the Stitch Creator icon in the Task bar. To get back to Stitch Creator again, touch the **52** Stitch Creator icon in the task bar to toggle back. You have just created a seventh stitch. Save to your Personal menu and select a 53 blank position. Touch OK to confirm and close the "Save to Personal menu" pop-up. STITCH #8 Make sure you are in Stitch Creator **54** and have stitch #7 on screen. Touch Multi-select to deselect all. 55 Make sure your last stitch is highlighted.

Touch Selection Menu,
Select Category 6, Subcategory 1, stitch 1.

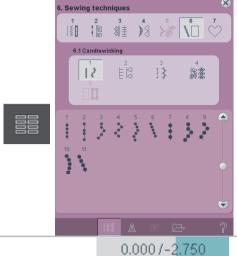

Move the candlewicking stitch to the center of your personal stitch #7.

Coordinates 0.000/-2.750

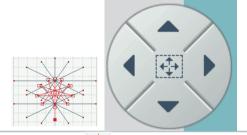

To get a full view of the stitch close Stitch Creator, by touching the Stitch Creator icon in the Task bar.

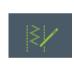

To get back to Stitch Creator again, touch the Stitch Creator icon in the task bar to toggle back.

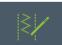

You have just created a eighth stitch.

Save to your Personal menu and select a blank position.

Touch OK to confirm and close the Save to Personal menu pop-up.

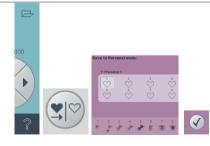

Stitch creator 6

**PFAFF**®

# Edit and create new stitches

Three variations of "Leaves on a string

- from Canada, Betty Biberdorf -

To open the Stitch Creator program, touch on Stitch Creator icon in the task bar.

2 To bring up a stitch, touch the Selection Menu.

Touch....

• category 4; Decorative stitches

- subcategory 3; Leaves and Flowers
- stitch number 28

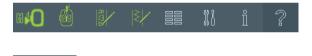

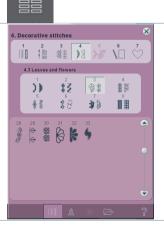

We are going to remove the center flower from this stitch.

Touch Multi-select icon to deselect pattern.

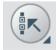

Touch the stitch between the leaf and flower or use the marking arrows to scroll up to stitch #59/84

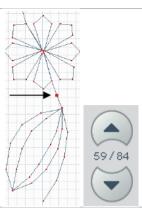

To select the whole flower, touch Multi-select to activate it.

(Make sure the button is pressed in.)

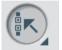

Touch the stitch just above the flower or scroll up with the marking arrows until you get to stitch #23/84.

Notice: Just the flower is marked (red)

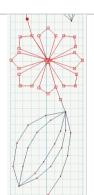

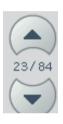

8 Touch delete icon

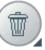

9 Your screen should now look like this.

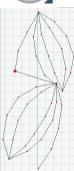

We need to add some stiches to fine tune our stitch pattern.

Touch new stitch point 2 times.

Move the marked stitch #24/49 by drag and drop on screen or use the wheel to fine tune. Set the coordinates to 0.000/2.125

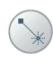

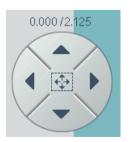

Touch Multi-select icon to activate.

11 Scroll down to 49/49 or touch the last stitch point.

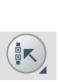

Move the entire leaf by drag and drop on screen.

12 Fine tune..... Set the coordinates to 0.000/0.500

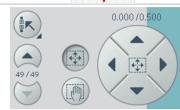

Touch Multi-select icon to deselect.

Use the marking arrow to scroll up to #23/49. 13 Move this stitch point to -1.500/1.625.

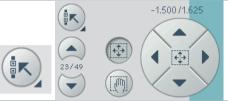

Select stitch #22. 14

Move this stitch to -2.500/2.500

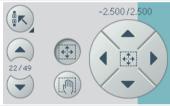

Your stitch should now look like this.

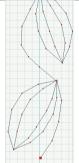

To get a full view of the stitch close Stitch 16 Creator, by touching the Stitch Creator icon in the task bar.

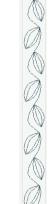

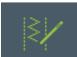

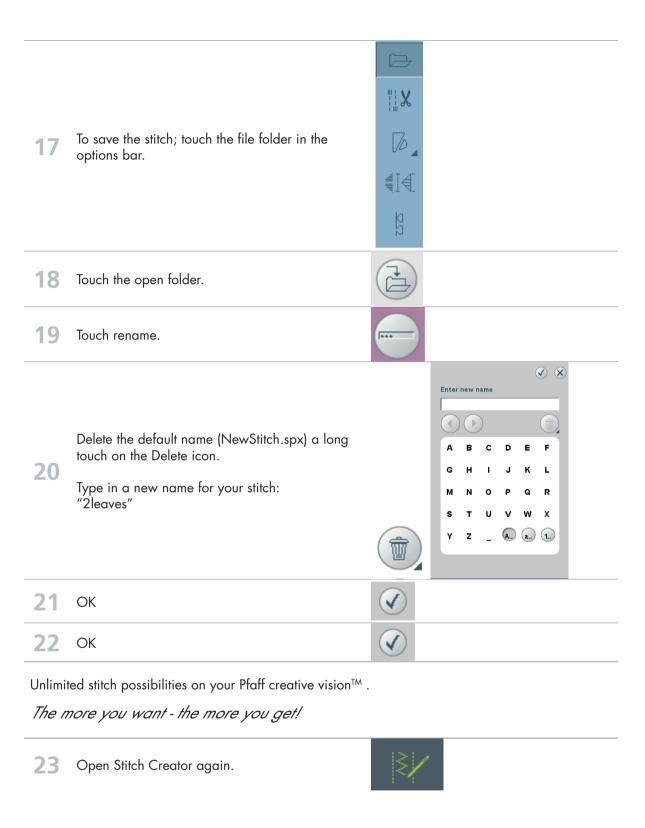

24 Touch the stitch you just added (just before the last leaf) or use the marking arrow to scroll to stitch #24/49. Touch Mulit-select icon to activate. 25 Touch or scroll up to stitch #2 to highlight the 26 first leaf. Touch mirror end to end. 27 To get a full view of the stitch close Stitch 28 Creator, by touching the Stitch Creator icon in the task bar. Your stitch should now look like this. 29 Save your new stitch as 2leaves\_mirror. (See point 17-21)

If you would like you can go back into Stitch Creator and fine tune the stitch points between the leaves, i.e stitch points 3, 4 and 5.

When you are happy with your manipulated stitch save it as 2leaves\_mirror. It will overwrite the original you created.

The more you want - the more you get!

31 Open Stitch Creator again.

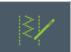

To select the whole second leaf, touch Multi-select to activate it.

32 (Make sure the button is pressed in.)

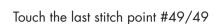

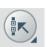

Use the marking arrows to select the last leaf-scroll up to stitch point #25/49.

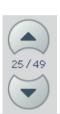

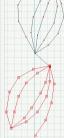

34 Touch delete.

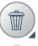

Save as scroll\_leaf. (See point 17-21)

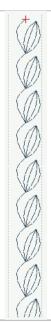

Don't forget you can insert stitches - either built-in stitches or stitches you have created.

The more you want - the more you get!

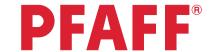

**Flowers** 

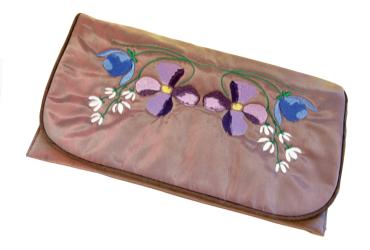

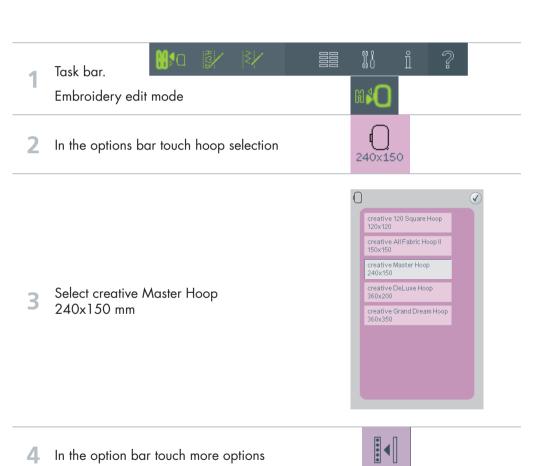

Touch on background color

4 In the option bar touch more options

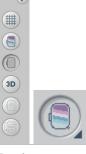

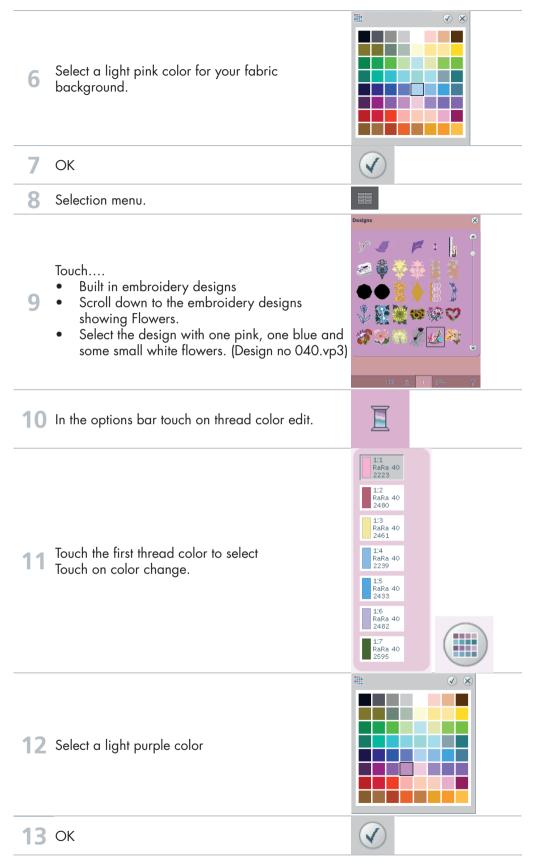

1:1 RaRa 40 2588 1:4 RaRa 40 2239 14 Select the second color in the color list. 1:7 RaRa 40 2595 15 Color change 16 Select a darker purple color **17** OK **18** OK 19 Rotate 98° Drag on screen and rotate the design. Fine tune rotation by using the wheel, set it to 98°. 21 Move Drag on screen and move the design to the bottom 22 right corner. (Move it a little bit outside the hoop area)

Move the design into hoop.

(This will bring your design into the hoop area.

The design will be placed as close to the chosen position as possible.)

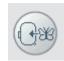

24 Duplicate

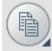

25 Mirror image end-to-end

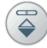

Drag on screen and move the design to the top right corner.
(Move it a little bit outside the hoop area)

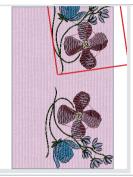

Move the design into hoop.

(This will bring your design into the hoop area.
The design will be placed as close to the chosen position as possible.)

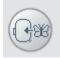

28 Long touch on multiselect

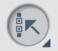

(Make sure the move icon is selected.)

Touch in the center of the wheel to center the design in hoop

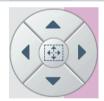

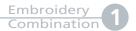

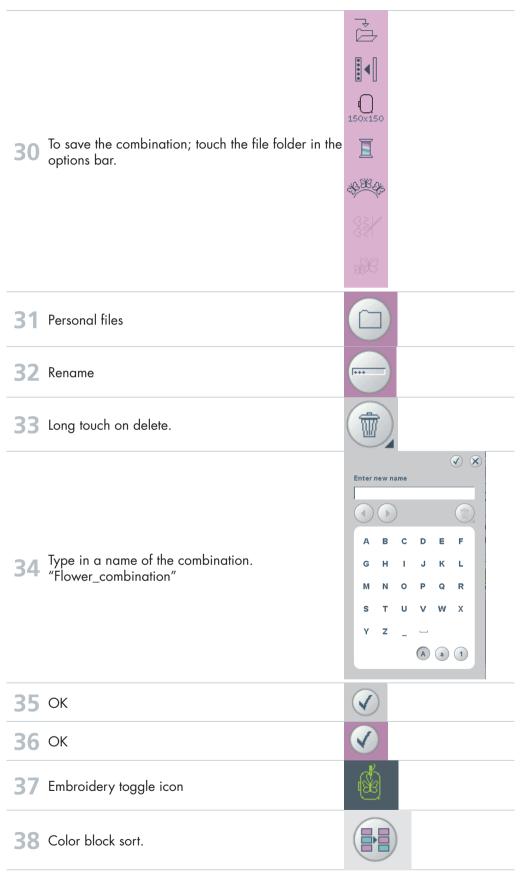

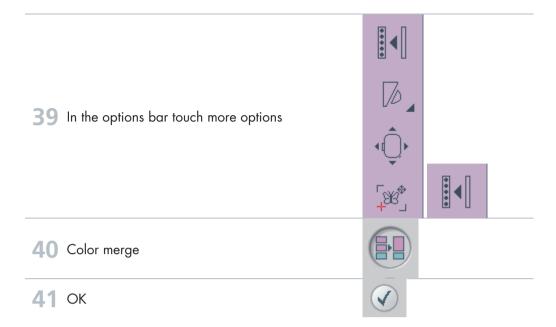

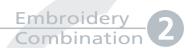

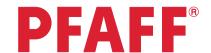

Santa's design and shaped text

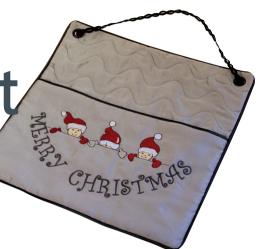

Task bar.
Embroidery edit mode

2 In the options bar touch hoop selection

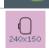

3 Select creative Master Hoop 240x150 mm

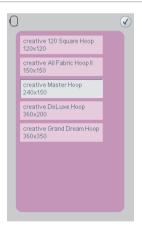

4 Selection menu.

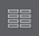

#### Touch...

- Built in embroidery designs
- Scroll down to the embroidery designs showing Santas.
- Select the design with three small Santas little helpers. (Design no 134.vp3)

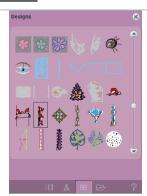

Mirroring side to side -50.0 / 0.0 Drag on screen and move the design to the left. **1** Fine tune the coordinates to -50.0/0.0 Selection menu AB As Touch.... As Built in fonts Aa Curlz 20 Aa S Type in 10 MERRY CHRISTMAS A (Use only upper case letters) MERRY CHRISTMAS **()** In the task bar touch on the sequencing icon to toggle back to the embroidery screen. 12 Shaping

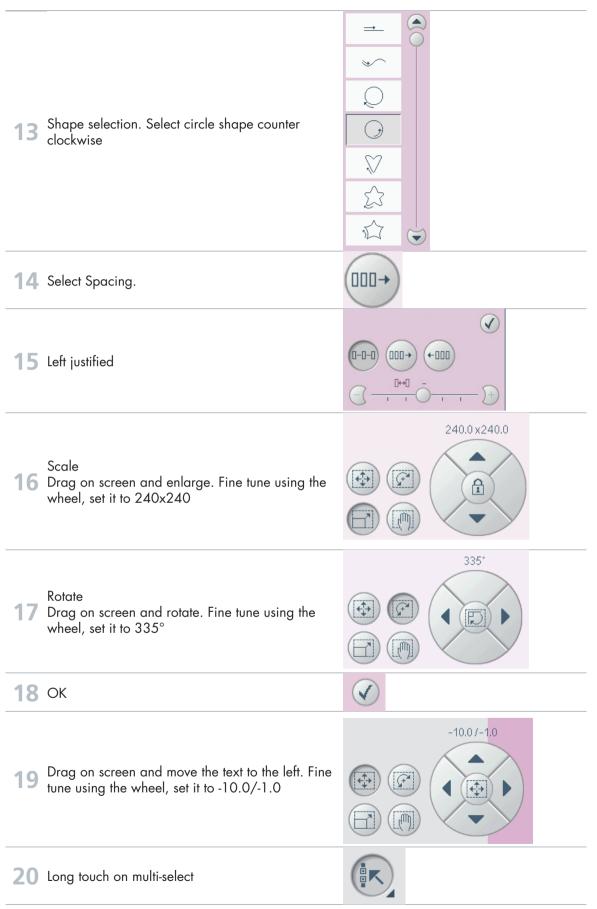

Center the design in hoop (In the center of the wheel)

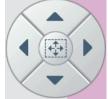

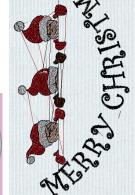

To save the combination; touch the file folder in the options bar.

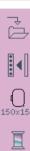

23 Personal files

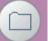

24 Rename

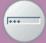

25 Long touch on delete.

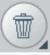

Type in a name of the combination. "SANTA'S DESIGN AND TEXT"

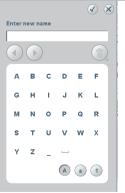

| <b>27</b> OK                             | <b>⊘</b> |
|------------------------------------------|----------|
| <b>28</b> OK                             |          |
| 29 Embroidery toggle icon                |          |
| 30 Color sort                            |          |
| 31 In the options bar touch more options |          |
| 32 Color merge                           |          |
| 33 OK                                    | <b>✓</b> |

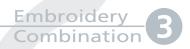

#### **PFAFF**®

# Border and Stars

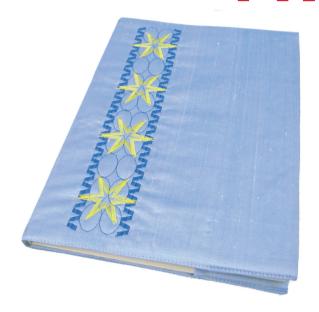

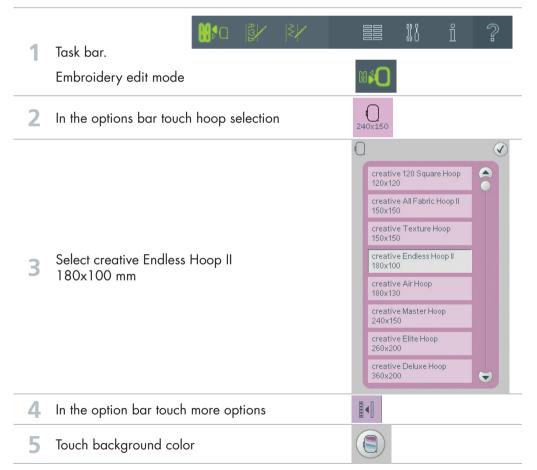

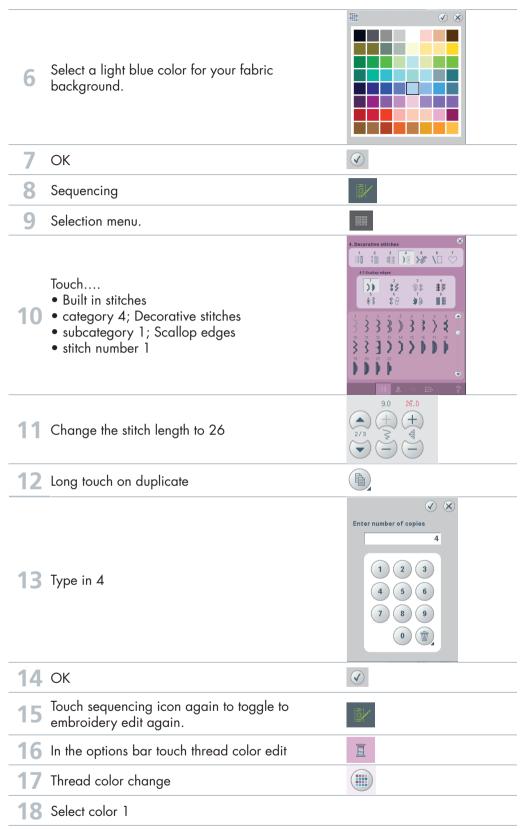

19 Select a dark blue color V **20** OK OK V **Duplicate** Mirror image both side-to-side and end-to-end Center in hoop (Touch the icon in the center in the wheel) Fine tune, using the arrows in the wheel. Set the position to -8.5/0.0 Touch on the screen, but not on any stitch, to deselect everything. Sequencing Selection menu. 1 12 3 18 18 10 0 Touch.... Built in stitches • category 4; Decorative stitches • subcategory 2; Satin stitches • stitch number 11 9.0 16.0 30 Change the stitch length to 16 Long tough on duplicate

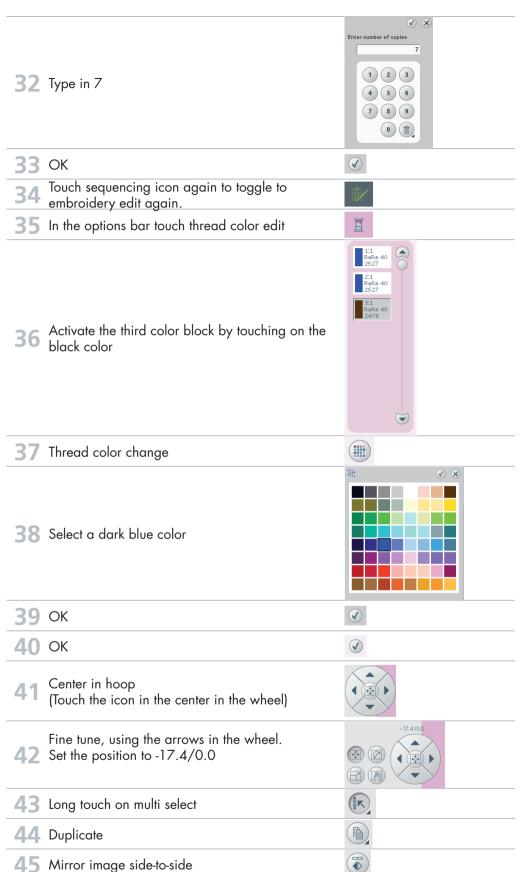

Move the stitches, by using the arrows in the 46 wheel. Set the position to 17.4/0.0Long touch on multi select. Center in hoop (Touch the icon in the center in the wheel) Touch on the screen, but not on any stitch, to deselect everything. Sequencing Selection menu. Touch.... 14 88 • Built in stitches • category 5; Maxi stitches • subcategory 1; Scallop and satin stitches • stitch number 3 21.0 25.0 0.3 53 Change the stitch length to 25.0 Touch sequencing icon again to toggle to embroidery again. 55 In the options bar touch thread color edit

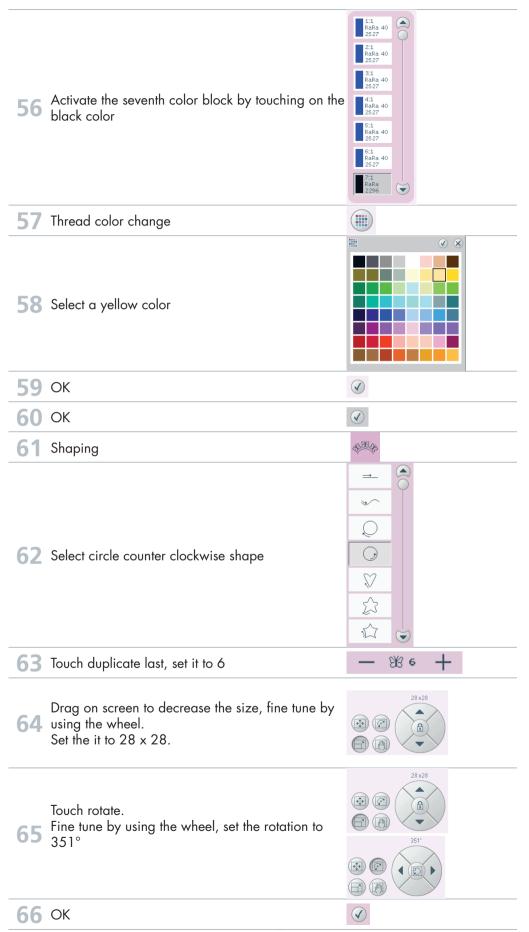

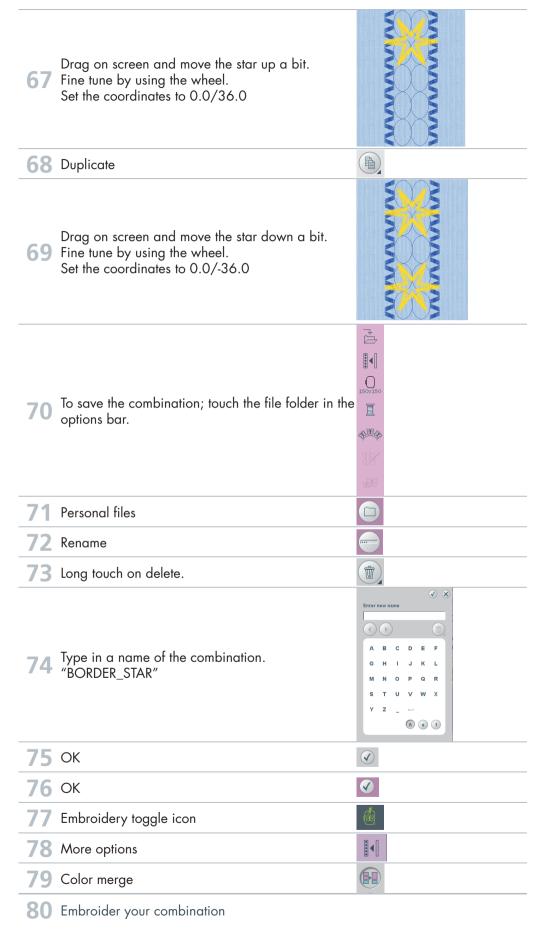

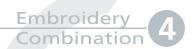

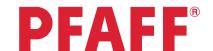

# Combination of Maxi stitch using grouping

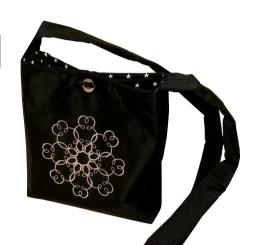

HIND BY BY B N 1 ?

Task bar.

Embroidery mode

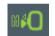

2 In the options bar touch hoop selection

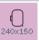

3 Select All Fabric Hoop II 150x150 mm

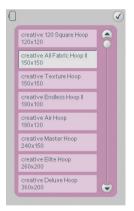

4 Selection menu.

#### Touch....

- Built in stitches
- category 5; Maxi stitches
- subcategory 1; Scallop and satin stitches
- stitch number 7

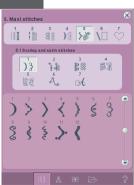

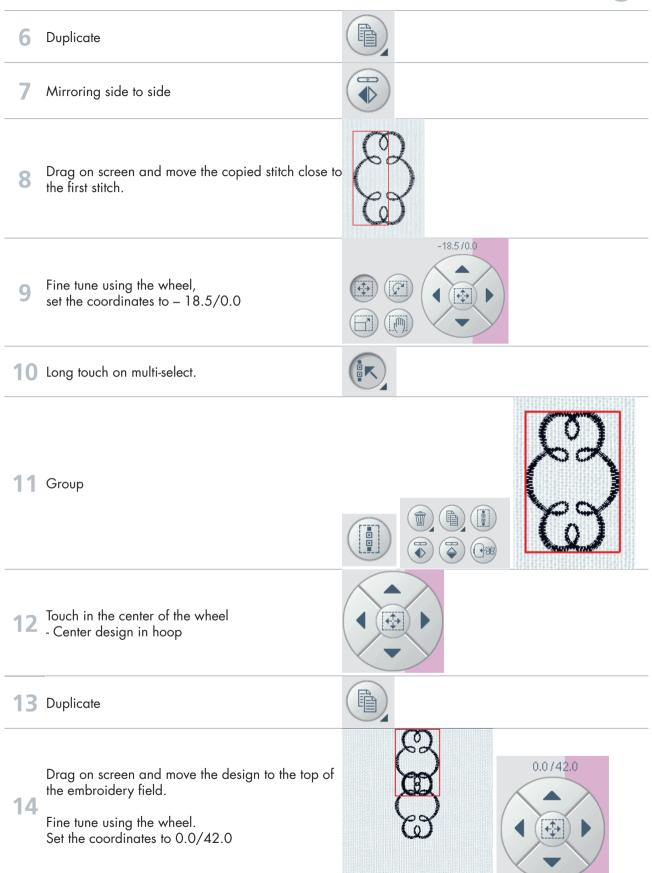

0.07-42.0 Click on the first design and move the design to the bottom of the embroidery field. Fine tune using the wheel. Set the coordinates to 0.0/-42.0 16 Long touch on multi-select. 17 Duplicate 18 Center design in hoop 19 Rotate 90° Touch in the center of the wheel to rotate 90° Long touch on multi-select. 22 Duplicate (<del>+</del>+ 23 Center design in hoop 24 Rotate Drag on screen and rotate as close to  $45^{\circ}$  as possible. 25 Fine tune using the wheel. 26 Long touch on multi-select.

27 Group To save the combination; touch the file folder in the options bar. 29 Personal files 30 Rename 31 Long touch on delete. Type in a name of the combination. "MAXI STITCH GROUP" (A) (a) (1) **33** OK V

| <b>34</b> OK                             |          |
|------------------------------------------|----------|
| 35 Embroidery toggle icon                |          |
| 36 In the options bar touch more options |          |
| 37 Monochrome                            |          |
| <b>38</b> OK                             | <b>✓</b> |
| 39 Embroider your combination            |          |

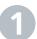

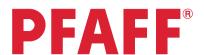

### **Tapering**

- Decorative Stitch -

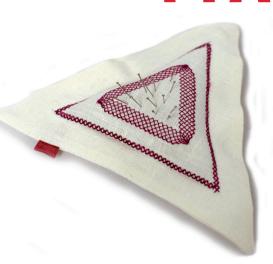

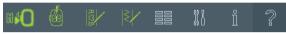

Selection menu.

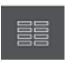

- Touch...
  - category 2; Quilt stitches
  - subcategory 4; Crazy patch stitches
  - stitch number 11

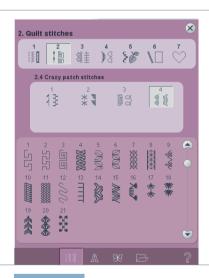

3 Sewing programs.

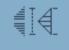

Long touch on Tapering beginning.

If you short touch tapering beginning you will activate the tapering angle you used the last time.

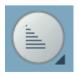

(The icon could look different depending on what angle you used the last time)

5 Select 60 degrees, centered.

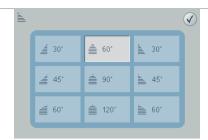

Long touch on Tapering end

If you just short touch tapering end you will activate the tapering angle you used the last time.

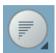

(The icon could look different depending on what angle you used the last time)

7 Select 60 degrees, centered.

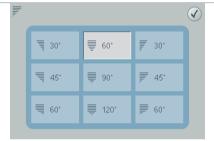

8 Touch Single stitch program

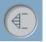

Touch + to get a total of 20 stitches and a length of 60mm.

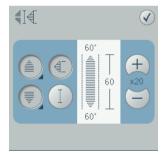

**10** OK

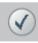

# PFAFF® and CREATIVE VISION" are exclusive trademarks of VSM Group AB. ©2009 VSM Group AB. All rights reserved

#### Tips and tricks for sewing tapered stitches!

#### Grid the fabric

Make it easier to sew your combined tapering stitches by drawing a grid on the right side of your fabric. Use a water soluble marker and draw horizontal and perpendicular lines on your fabric. Use the grid as a guide when sewing the next unit of stitches.

When you come to the end of the stitch, turn the fabric in the desired direction. Use the grid to guide your stitching in the "new" direction.

#### Recommendations

Refer to the recommendations in your sewing machine information system for the selected stitch. Use the correct presser foot, stabilizer and engage/disengage the IDT™ as recommended by your machine.

#### Needle stop down

The needle down function is a great feature when sewing tapered embellishments. Activate the needle down function and the machine will stop with the needle in the fabric at the end of the taper. Turn your fabric to the desired direction and you are ready to begin the next unit of stitches in your design. The needle is at the exact starting point for the next unit of stitches.

#### 11 Sewing tapered seams

When tapering is activated at both the beginning and end and not combined with single stitch program, the stitch width will start at 0 mm when you start to sew. As you sew the stitch becomes wider until the selected stitch width is reached. Sew the desired seam length and press the reverse button. The machine will now start to taper again, and the stitch width is reduced until the width is 0 mm again.

In this exercise we have combined the tapered stitch with single stitch program. This makes it much easier and gives us a more accurate stitch. Just start to sew and the machine will do it all for you.

#### Start the end taper

If you haven't combined the tapered stitch with single stitch program (as we've done in this exercise) it could be difficult to know when is it time to touch the reverse button to activate the tapering end.

As soon as you have started to sew a new unit of a stitch, the machine will finish that unit and start the tapering end with the next unit of the stitch. This means that you have to touch the reverse button when you are sewing the last complete unit of your seam, the machine will then do the tapering end.

#### Combine tapering with single sitch program!

It is recommended that you always combine tapering program with single stitch program. Your tapering stitches will be easier to sew and will also be more accurate.

#### PFAFF®

## Quilt label

- Tapering in the hoop -

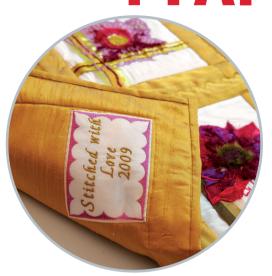

First; make sure you are in Sewing Mode. Selection menu.

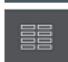

- Touch...
  - category 4; Decorative stitches
  - subcategory 1; Scallop edges
  - stitch number 12

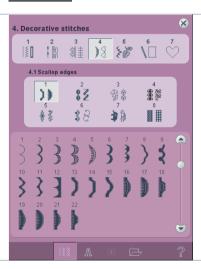

3 Sewing programs.

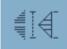

4 Long touch on Tapering beginning.

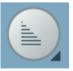

5 Select 45 degrees, right justified.

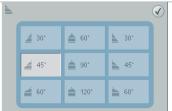

6 Long touch on Tapering end

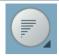

7 Select 45 degrees, right justified.

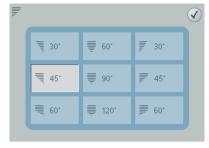

8 Touch Single stitch program

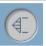

9 Touch + to get a total of 4 stitches and a length of 80mm.

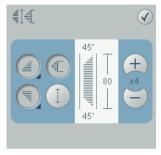

**10** OK

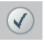

Save the programmed stitch in your Personal Stitch Menu.

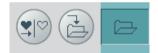

Touch Save Options.

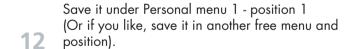

Touch OK to confirm and close the Save to Personal menu pop-up.

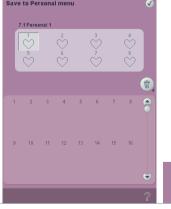

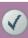

When you save a stitch in your Personal files - you can copy it to your USB Embroidery Stick and/or computer.

When you save a stitch in your Personal Menu - you can easily access it along with all of your stitches through the Stitch Menu.

You can save it in either option or both.

13 Touch Sewing programs again.

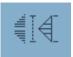

Touch + two more times to get a total of 6 stitches and a length of 120mm.

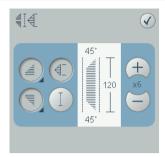

**15** OK

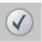

We would like to save this tapered stitch program in the Personal stitch menu.

Touch Save options.

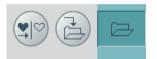

Save it under Personal menu 1 - position 2 (Or if you like, save it in another free menu and position).

Touch OK to confirm and close the Save to Personal menu pop-up.

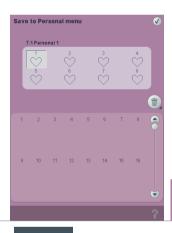

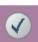

Switch over to embroidery mode.

Touch Sewing/embroidery toggle icon.

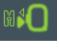

To open the saved tapered program in embroidery mode, touch Selection menu

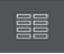

Select the first stitch you saved in your personal menu.

- If you saved it in the first sub menu it would be....
  - category 7; Personal stitches
  - subcategory 1
  - stitch number 1

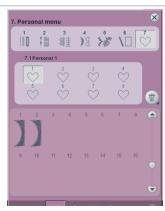

When you open the saved tapered program in embroidery mode it will be converted to an embroidery design.

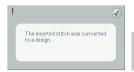

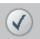

Touch OK.

Make sure hoop 120x120 is selected.
(If not; touch hoop selection in the options bar)

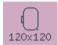

We would like to place the design as far as possible down in the lower right hand corner of the hoop.

Drag and drop the design down and right.

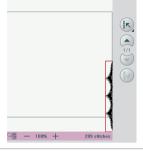

Touch Move design into hoop.

The design will be placed in the extreme lower right corner of the hoop.

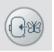

Now we are going to open the second tapered stitch you saved in your personal menu.

If you saved it in the first sub menu it would be....

- category 7; Personal stitches
  - subcategory 1
  - stitch number 2

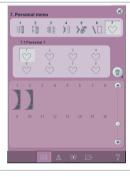

When you open the saved tapered program in embroidery mode it will be converted to an embroidery design.

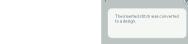

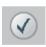

Touch OK.

We would like this design to be stitched after the first design and without a jump stitch. Which means that we have to rotate it.

**27** 

Activate rotate.

Touch in the center of the wheel to rotate the design by 90 degrees.

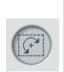

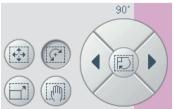

28 Activate Move again.

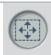

We would like to place the design as far as possible down in the lower right hand corner of the hoop.

Drag and drop the design down and right.

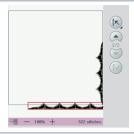

Touch Move design into hoop.

The design will be placed in the extreme lower right corner of the hoop.

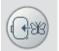

Long touch on Multi-select to select both designs on screen.

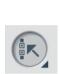

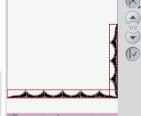

32 Touch Group.

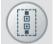

33 Touch Duplicate.

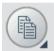

We would also like this design to be stitched after the first two design and without a jump stitches. Which means that we have to rotate it.

Activate Rotate.

Touch twice in the center of the wheel to rotate the design by 180 degrees.

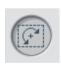

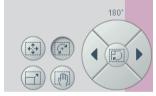

35 Activate Move again

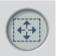

We would like to place the new part of the design as far as possible down in the lower left hand corner of the hoop.

Drag and drop the design down and left.

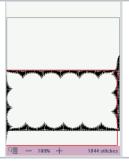

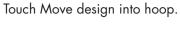

37 The design will be placed as far out as possible in the direction you've placed it. Which means that you will get a perfect rectangle.

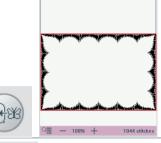

Long touch on Multi-select to select everything on screen.

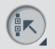

39 Touch Group

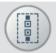

Touch in the center of the wheel to place the design in the center of the hoop.

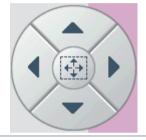

Now that the frame is complete we will put some text into the frame.

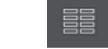

Touch selection menu.

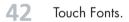

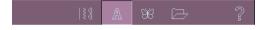

Use the scroll bar to scroll down in the list.

Touch Pouty 12..

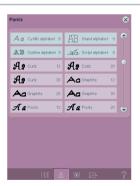

Type in;
Stitched with

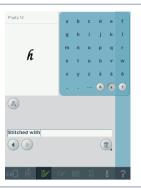

Touch Sequencing to toggle back to Embroidery Edit.

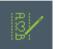

Touch in the center of the wheel to place the text in the center of the hoop.

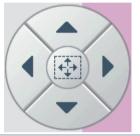

Touch the Arrow up to move the design in the hoop.

Coordinates should be 0.0/17.0

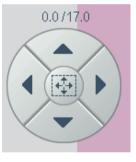

To continue your text with a new row;

Touch selection menu.

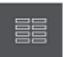

49 Touch Fonts.

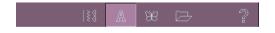

Use the scroll bar to scroll down in the list.

Touch Pouty 12..

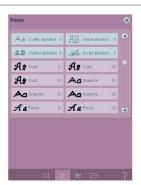

Type in;

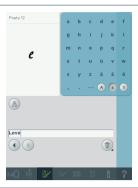

Touch Sequencing to toggle back to Embroidery Edit.

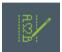

Touch in the center of the wheel to place the text in the center of the hoop.

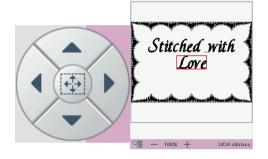

To continue your text with a new row;

Touch selection menu.

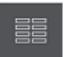

55 Touch Fonts.

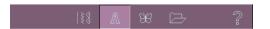

Use the scroll bar to scroll down in the list.

Touch Pouty 12..

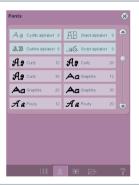

to get access to all numbers and special characters.

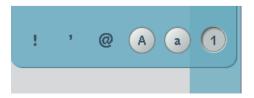

Type in; 2009

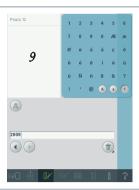

Touch Sequencing to toggle back to Embroidery Edit.

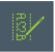

Touch in the center of the wheel to place the text in the center of the hoop.

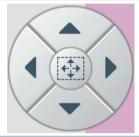

Touch Arrow down to place the text a little bit further down.

Coordinates should be 0.0/-17.0

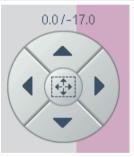

Touch Thread color edit in the options bar to change embroidery thread colors.

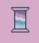

Touch the first color block in the color block list.

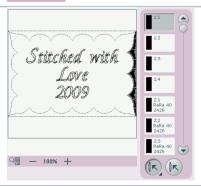

To select all colors in the frame; Touch Select equal colors,

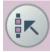

Touch Quick color change

65 Pick a color you like

Touch OK.

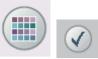

Deselect the colors of the frame by touching all four color blocks.

67 Touch color block #2:1 in the color block list

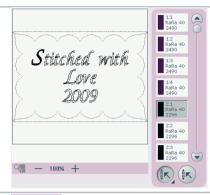

To select all color blocks in the text;
Touch Select equal colors,

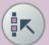

Touch Quick color change

69 Pick a color you like

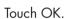

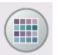

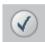

70 Touch OK to close the Thread color edit pop up.

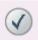

- Hoop your fabric
- Attach the hoop onto the embroidery arm.
- Touch Embroidery toggle icon to move over to embroidery Stitch out mode.
- Start to embroider.

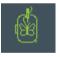

#### **PFAFF**<sup>®</sup>

# Stars and squares

- Tapering in the hoop -

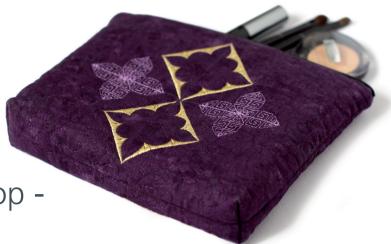

(First; make sure you are in Sewing Mode.)
Selection menu.

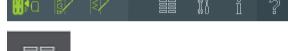

- Touch...
  - category 4; Decorative stitches
  - subcategory 1; Scallop edges
  - stitch number 12

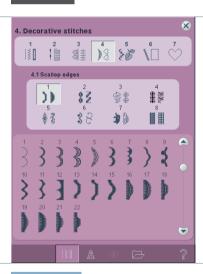

3 Sewing programs.

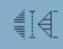

4 Long touch on Tapering beginning.

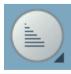

Select 45 degrees, right justified.

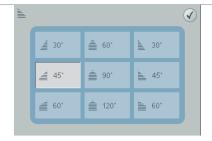

6 Long touch on Tapering end

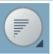

7 Select 45 degrees, right justified.

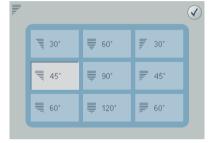

8 Touch Single stitch program

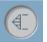

9 Touch + to get a total of 4 stitches and a length of 80mm.

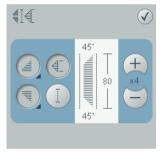

**10** OK

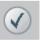

Save the programmed stitch to your Personal Menu.

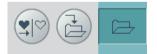

Touch Save Options

Save it under Personal menu 1 - position 1 (Or if you like; save it in another free menu and position).

Touch OK to confirm and close the Save to Personal menu pop-up.

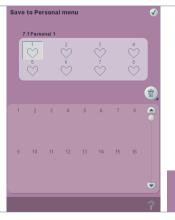

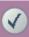

When you save a stitch in your Personal files - you can copy it to your USB Embroidery Stick and/or computer.

When you save a stitch in your Personal Menu - you can easily access it along with all of your stitches through the Stitch Menu.

You can save it in either option or both.

Selection menu.

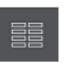

Touch...

- category 2; Quilt stitches
- subcategory 4; Crazy patch stitches
- stitch number 3

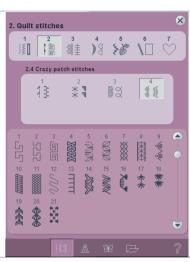

15 Sewing programs.

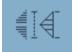

Touch Tapering beginning to activate right justified 45 degrees angle.

(This time you don't need to long touch and select angle, beacuse we would like to have the same angle as we had last time)

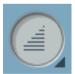

Touch Tapering end to activate right justified 45 degrees angle.

(This time you don't need to long touch and select angle, beacuse we would like to have the same angle as we had last time)

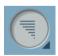

18 Touch Single stitch program

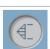

Touch + to get a total of 3 stitches and a length of 33mm.

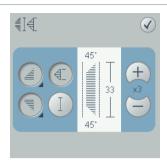

**20** OK

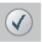

Save the programmed stitch to your Personal Menu.

**Touch Save Options** 

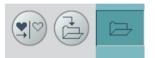

Save it under Personal menu 1 - position 2 (Or if you like, save it in another free menu and position).

Touch OK to confirm and close the Save to Personal menu pop-up.

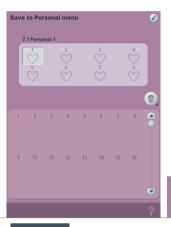

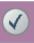

Switch over to embroidery mode.

Touch Sewing/embroidery toggle icon.

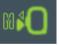

To open the first one of your two saved tapered programs in embroidery mode, touch Selection menu

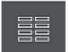

Select the first stitch of your two tapered stitch programs that you saved in your personal menu.

- 25 If you saved it in the first sub menu it would be....
  - category 7; Personal stitches
  - subcategory 1
  - stitch number 1

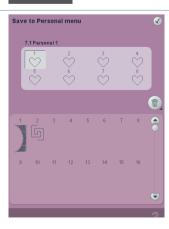

When you open the saved tapered program in embroidery mode it will be converted to an embroidery design.

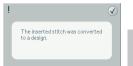

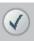

Touch OK.

Touch Hoop selection in the options bar and select creative ELITE hoop 260x200.

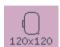

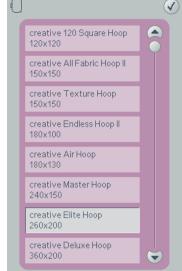

We would like to place the design as far as possible down in the lower right hand corner of the hoop.

Drag and drop the design down and right.

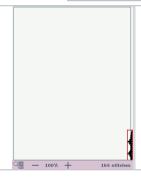

Touch Move design into hoop.

The design will be placed as far out as possible in the direction you've placed it.

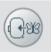

30 Touch Duplicate.

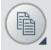

Now we would like this design to be stitched out directly after the first design, without any jump stitches. Which means that we have to rotate it.

Activate rotate.

Touch in the center of the wheel to rotate the design by 90 degrees.

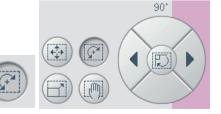

32 Activate Move again.

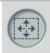

We would like to place the design as far as possible down in the lower right hand corner of the hoop.

Drag and drop the design down and right.

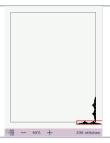

Touch Move design into hoop.

The design will be placed as far out as possible in the direction you've placed it.

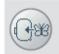

Long touch on Multi-select to select all designs on screen.

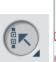

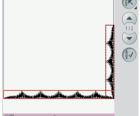

36 Touch Group.

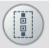

37 Touch Duplicate.

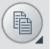

Now we would like this design to be stitched out directly after the first design, without any jump stitches. Which means that we have to rotate it.

38

Activate Rotate.

Touch twice in the center of the wheel to rotate the design by 180 degrees.

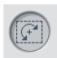

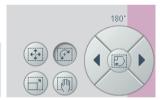

Touch Move design into hoop.

The design will be placed as far out as possible in the direction you've placed it. Which means that you will get a perfect square.

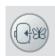

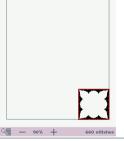

Long touch on Multi-select to select all designs on screen.

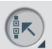

41 Touch Group.

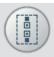

42 Touch Duplicate.

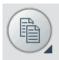

Drag and drop the duplicated design on screen.
Use the Wheel to fine tune.
The coordinates should be -20.0/-10.0

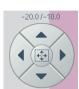

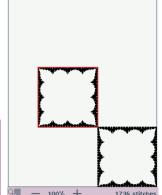

Long touch on Multi-select to select everything on screen.

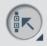

45 Touch Group.

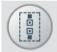

Touch in the cneter of the Wheel to place the design in the center of the hoop.

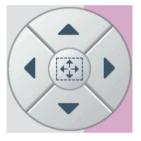

47 Touch Rotate.

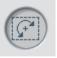

Touch the right arrow to rotate the design by 45 degrees.

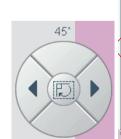

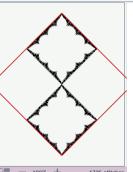

To open the second one of your two saved tapered program in embroidery mode, touch Selection menu

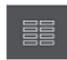

Select the second stitch of your two tapered stitch programs that you saved in your personal menu.

If you saved it in the first sub menu it would be....

- category 7; Personal stitches
- subcategory 1
- stitch number 2

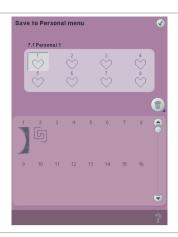

When you open the saved tapered program in embroidery mode it will be converted to an embroidery design.

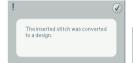

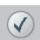

Touch OK.

Make sure Move is active.

Drag and drop the design on screen.
Use the Wheel to fine tune.
The coordinates should be 52.0/16.5

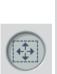

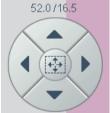

53 Touch Duplicate.

**54** 

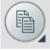

We would like this design to stitch directly after the first design without a jump stitch. Which means that we have to rotate it.

means that we have

Activate rotate.

Touch twice in the center of the wheel to rotate the design by 180 degrees.

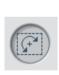

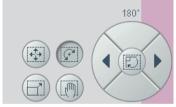

Touch Move again.

Drag and drop the design on screen.
Use the Wheel to fine tune.
The coordinates should be 61.0/16.5

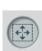

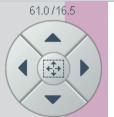

Touch Multi-select.

Arrow up to mark design #2.
Touch Select design to select both designs.

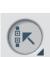

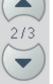

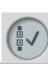

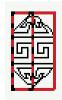

57 Touch Group.

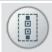

58 Touch Duplicate.

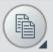

We would like this design to stitch directly after the first design without a jump stitch. Which means that we have to rotate it.

59

Activate rotate.

Touch in the center of the wheel to rotate the design by 90 degrees.

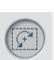

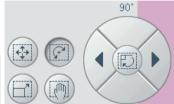

Touch Move again.

Drag and drop the design on screen.
Use the Wheel to fine tune.
The coordinates should be 73.0/0.0

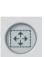

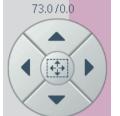

Touch Multi-select.

Arrow up to mark design #2.
Touch Select design to select both designs.

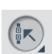

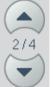

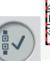

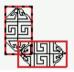

62 Touch Group.

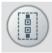

63 Touch Duplicate.

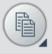

We would like this design to stitch directly after the first design without a jump stitch. Which means that we have to rotate it.

64

Activate rotate.

Touch twice in the center of the wheel to rotate the design by 180 degrees.

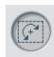

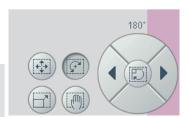

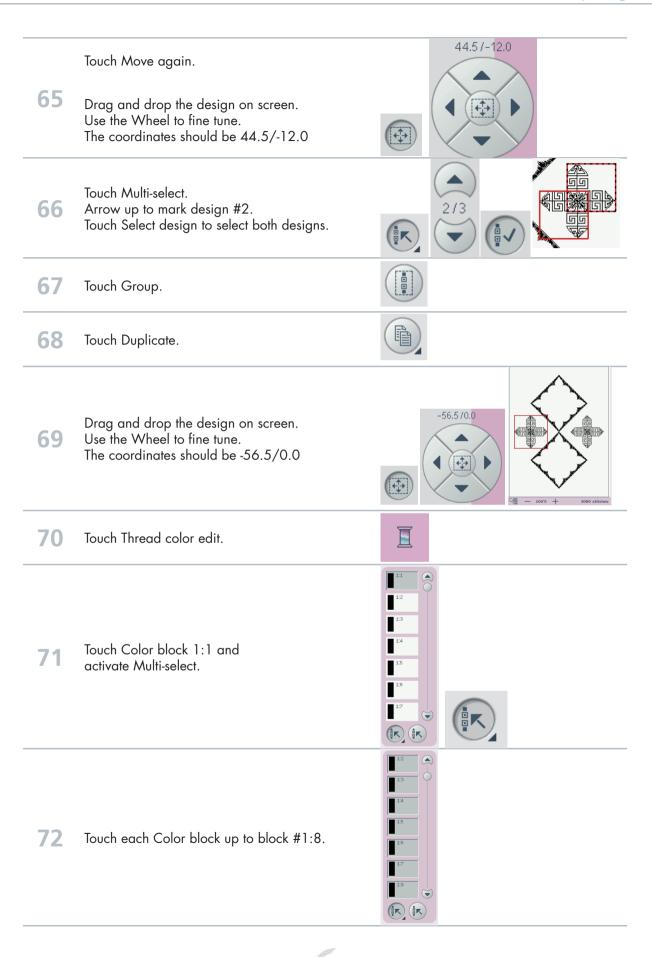

Touch Quick color change

73 Pick a color you like Touch OK.

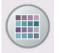

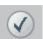

Deselect the color blocks of the two frames by touching all color blocks again.

75 Touch color block #2:1 in the Color block list

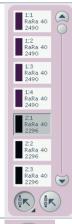

76 Touch Select equal colors.

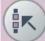

Touch Quick color change

Pick a color you like
Touch OK.

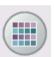

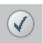

78 Touch OK to close the Thread color edit pop up.

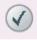

Hoop your fabricAttach the creativ

79

- Attach the creative ELITE HOOP on the embroidery arm.
- Touch Embroidery toggle icon to move to embroidery Stitch out mode.
- Start to embroider.

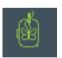

Task bar.

Embroidery mode

120x120 mm

Selection menu.

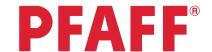

Shape hoop stitches

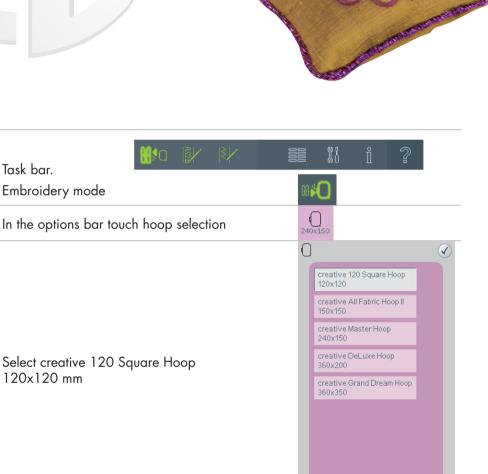

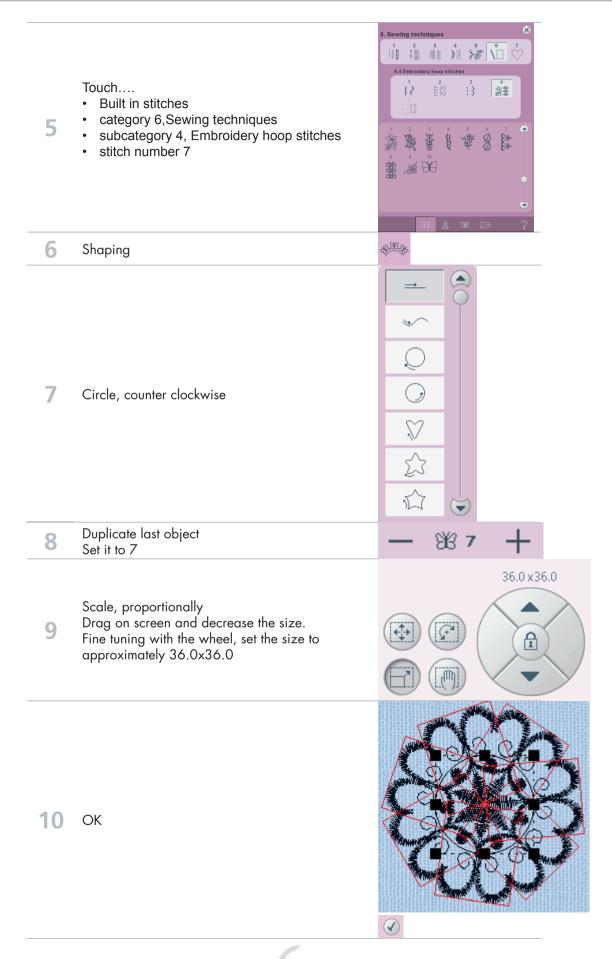

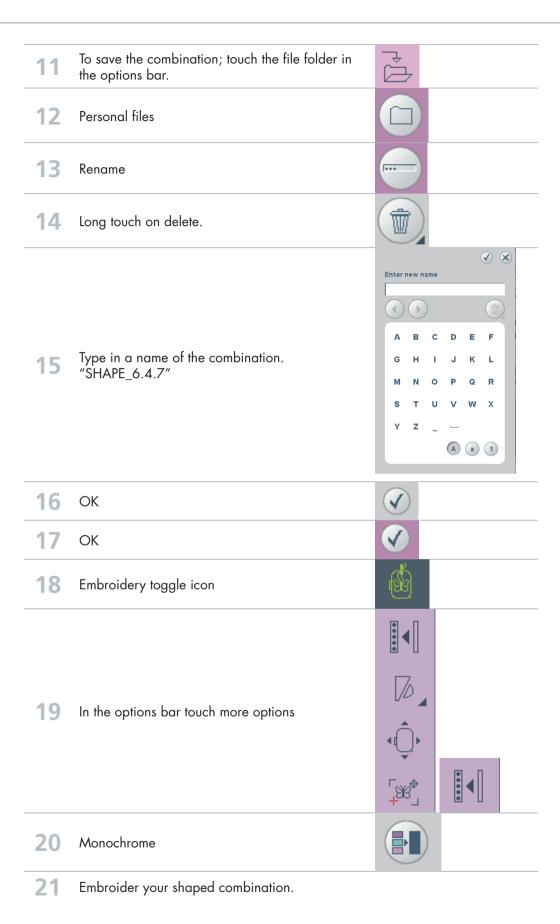

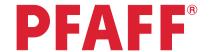

### Create a star: Maxi stitch

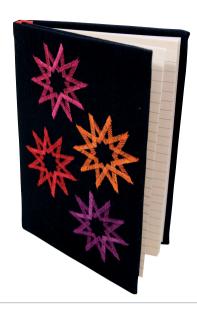

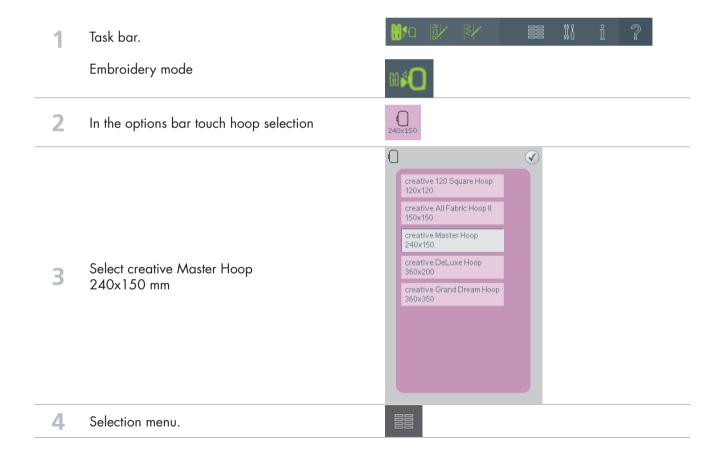

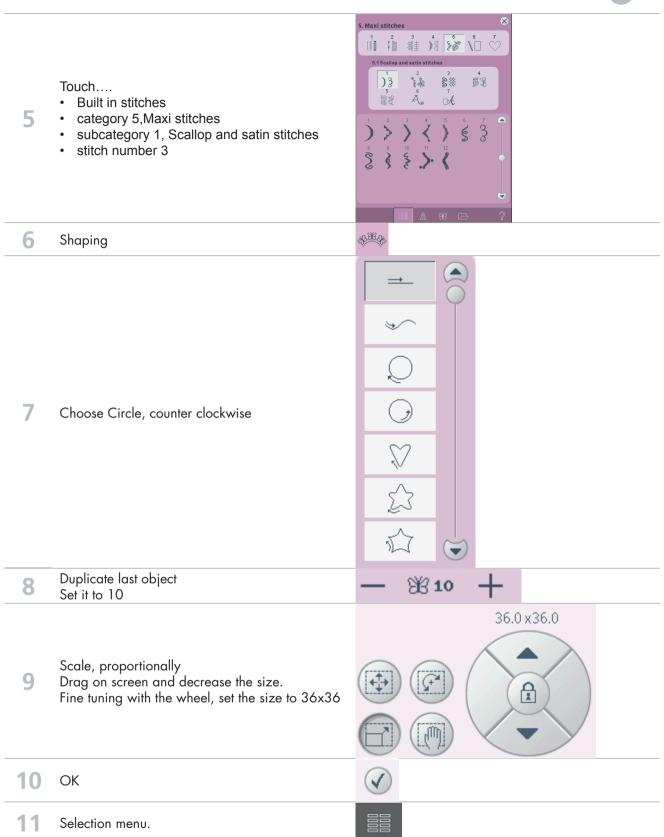

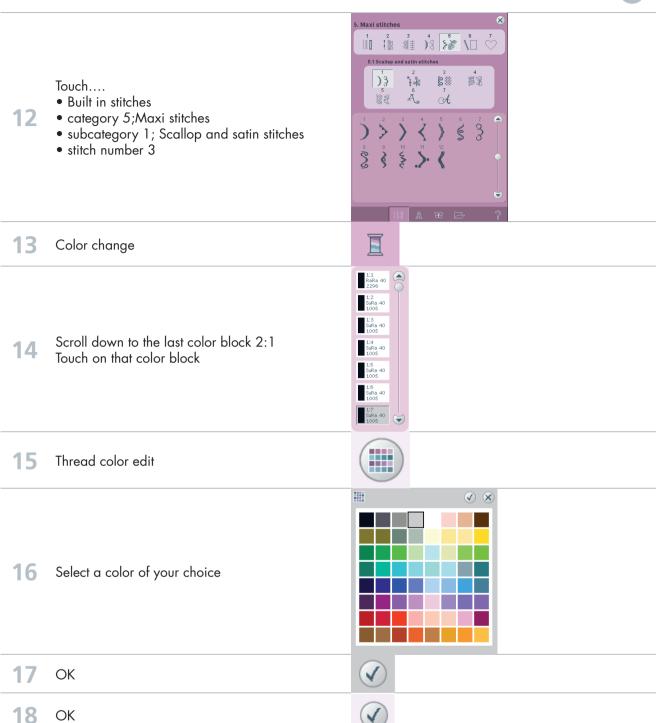

Repeat steps 6-10

19 Drag on screen and move the star to where you want to place it on the screen.

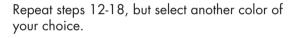

Repeat steps 6-10 20

Drag on screen and move the star to where you want to place it on the screen.

Add as many stars as you like.

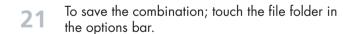

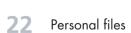

23 Rename

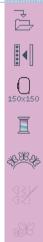

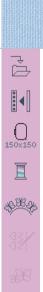

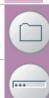

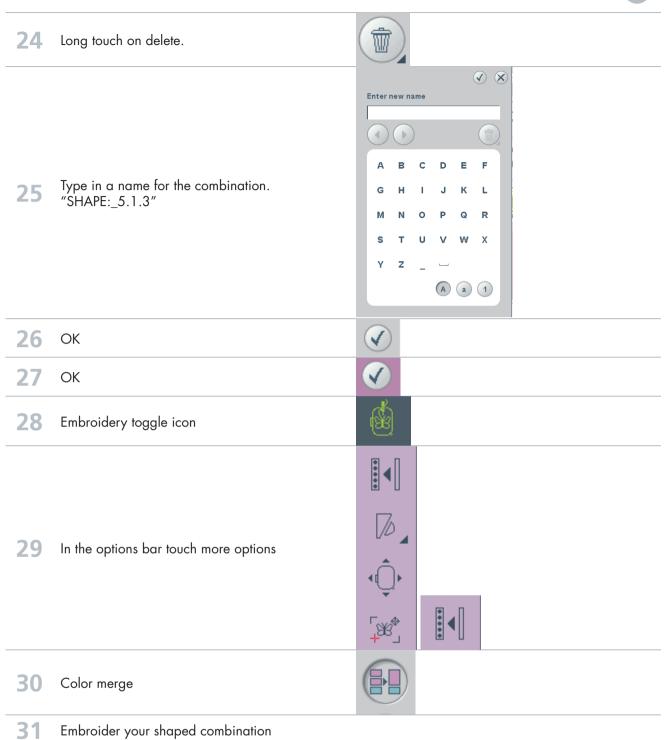

### **PFAFF**®

# Decorative buttonholes in the hoop

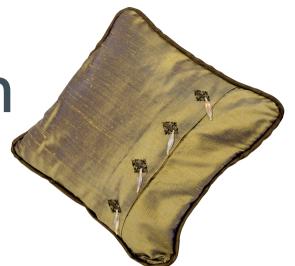

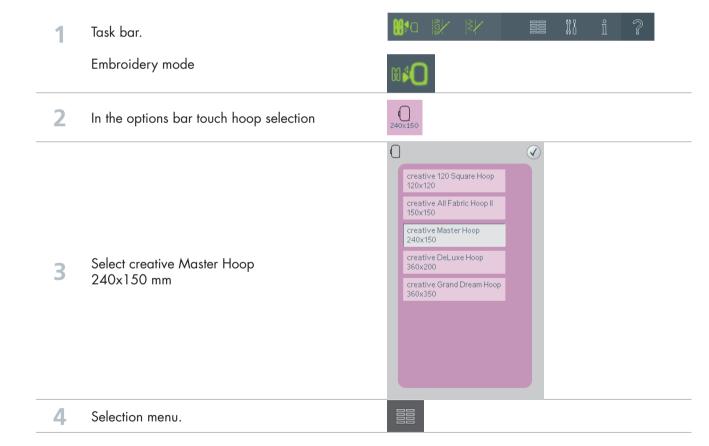

#### 1 2 3 4 5 6 7 2 3 4 8 **9** Touch.... Built in stitches category 1;Utility stitches subcategory 3; Buttonholes buttonhole number 9 6 Embroidery stitch editor 19.0 0.3 Set the density to 0.3 Set the buttonhole length to 19 Keep the width as the default settings. 8 OK 9 Selection menu. 4. Decorative stitches 3 3 5 6 7 3 5 6 0 Touch.... Built in stitches 10 category 4; Decorative stitches subcategory 5; Ornamental stitches Stitch number 1 33/ Embroidery stitch editor Zoom options, then Zoom to all

Set the stitch length to 18.6

Keep the width at the default settings.

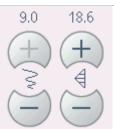

Drag on screen and move the stitch close to the buttonhole.

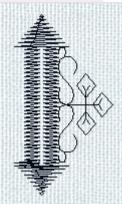

Fine tune using the wheel, set the coordinates to 7.3/0.0

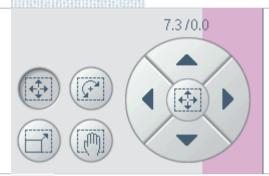

**16** OK

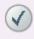

17 Stitch creator

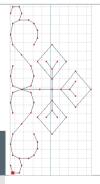

18 Long touch on multi select

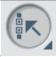

19 Triple stitch

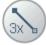

Touch on stitch creator again to go back to embroidery screen.

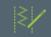

21 Color change

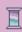

Touch on color block 1:1. Touch Thread color edit.

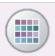

23 Select a color of your choice

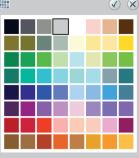

24 Touch on color block 2:1

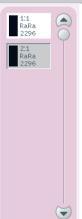

25 Thread color edit

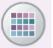

Select a color of your choice that matches your buttonhole color

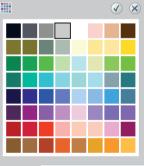

**27** OK

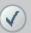

**28** OK

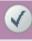

29 Duplicate

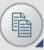

30 Mirroring side to side

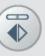

Drag on screen and move the stitch close to the left side of the buttonhole.

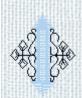

Fine tune using the wheel, set the coordinates to -7.3/0.0

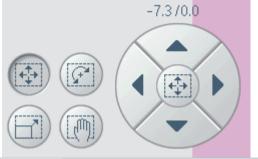

33 Long touch on multi select

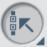

34 Group

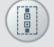

35 Zoom options, then Zoom to hoop.

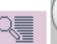

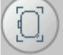

36 Shaping

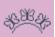

37 Shape selection

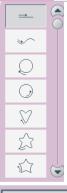

38 Straight line

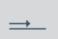

Touch function – Rotate
Touch in the center of the wheel to rotate by 90°

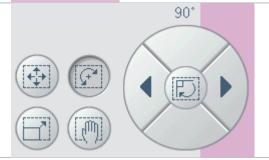

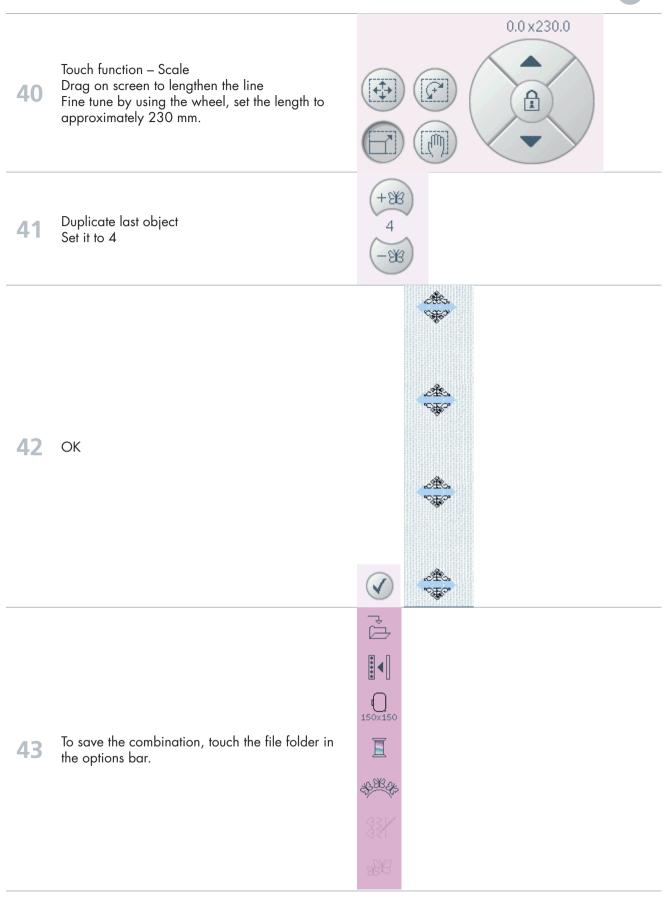

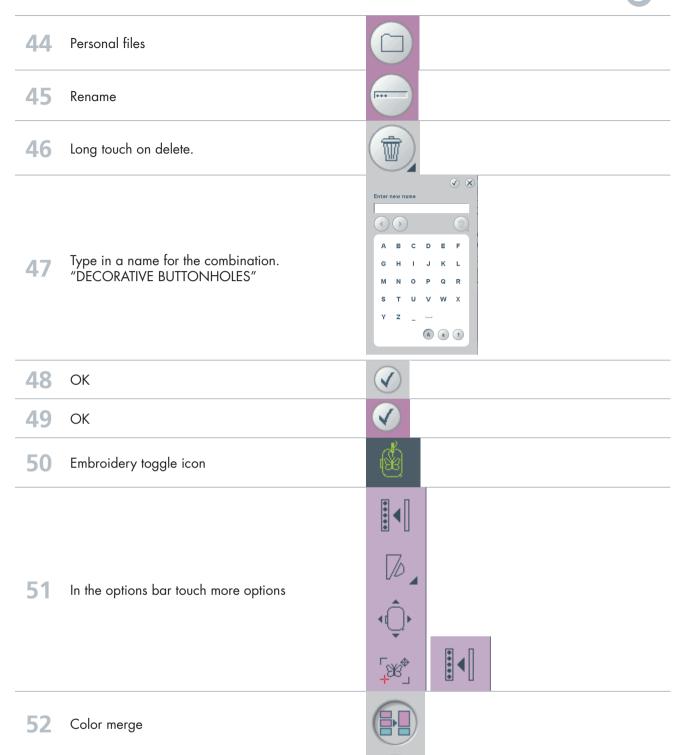

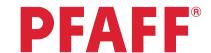

# Decorative flower embroidery

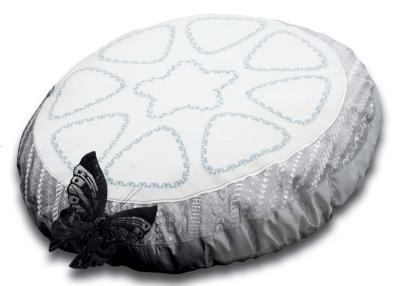

Task bar. Embroidery mode In the options bar touch hoop selection creative 120 Square Hoop 120x120 creative All Fabric Hoop II 150x150 creative Texture Hoop 150x150 creative Endless Hoop II Select creative Master Hoop 240x150 mm creative Air Hoop 180x130 creative Master Hoop 240x150 creative Elite Hoop 260x200 creative Deluxe Hoop 360x200 4 Selection menu.

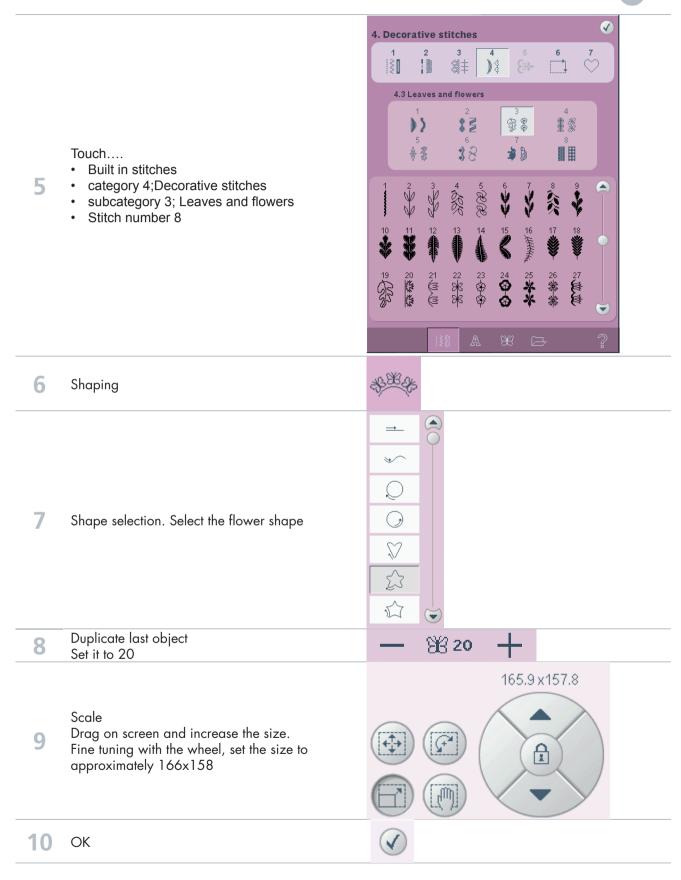

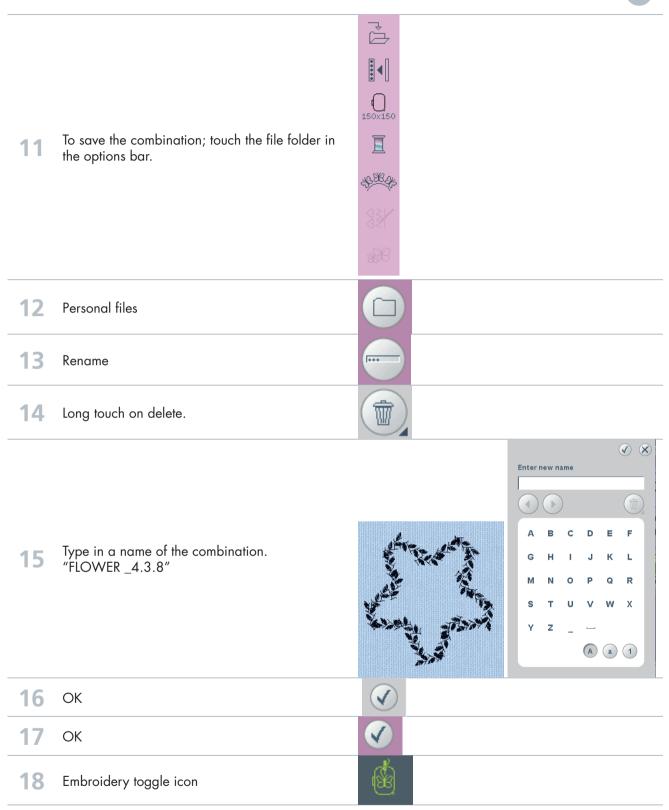

| 19 In the options bar touch more options |          |
|------------------------------------------|----------|
|                                          | <b>→</b> |
|                                          |          |
| 20 Color merge                           |          |
| <b>21</b> OK                             |          |

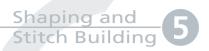

#### **PFAFF**®

# Decorative triangle embroidery

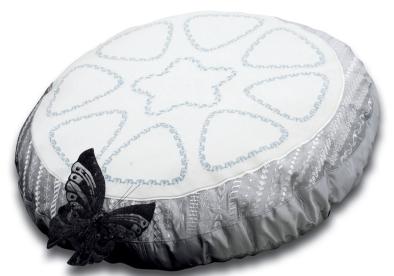

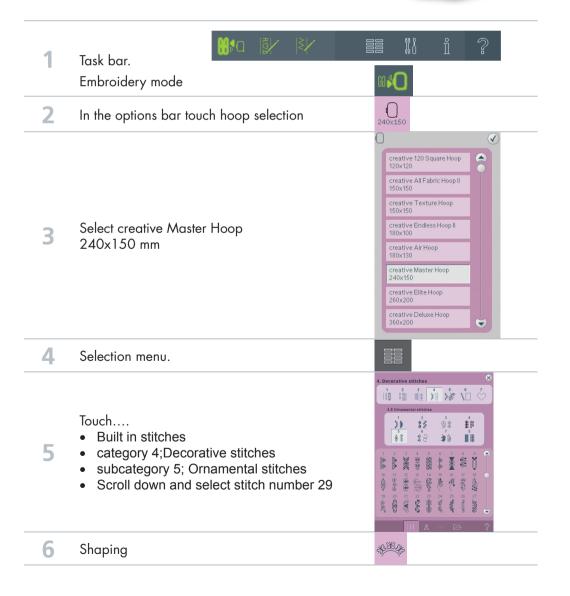

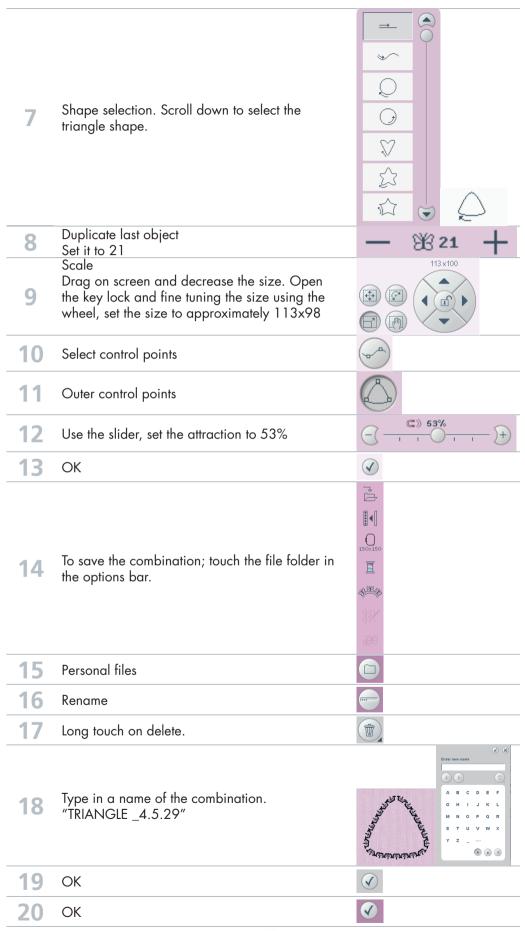

| 21                                       | Embroidery toggle icon | <b>6</b> |
|------------------------------------------|------------------------|----------|
| 22 In the options bar touch more options |                        |          |
|                                          |                        |          |
|                                          |                        |          |
| 23                                       | Color merge            |          |
| 24                                       | OK                     | <b>✓</b> |

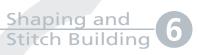

### **PFAFF**®

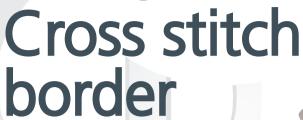

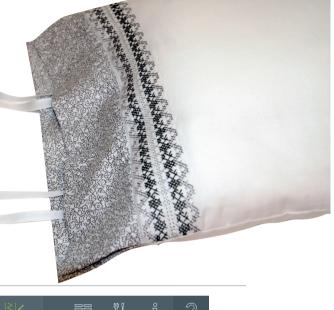

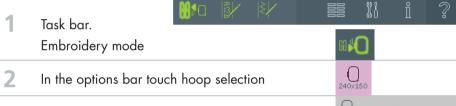

3 Select creative Deluxe Hoop 360x200 mm

creative 120 Square Hoop 120x120 creative All Fabric Hoop II 150x150 creative Texture Hoop 150x150 creative Endless Hoop II 180x100 creative Air Hoop 180x130 creative Master Hoop 240x150 creative Elite Hoop 260x200 creative Deluxe Hoop 360x200

4 Selection menu.

#### Touch....

- · Built in stitches
- category 3; Needle art stitches
  - · subcategory 1; Cross stitches
  - Stitch number 1

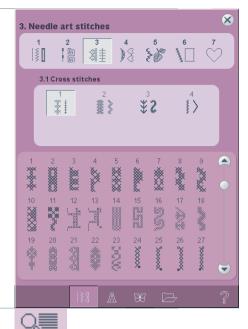

6 Touch Zoom options. Zoom to all.

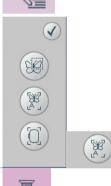

- 7 Touch Thread color edit. Select 1:1.
- 8 Color change

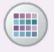

Select a color of your choice

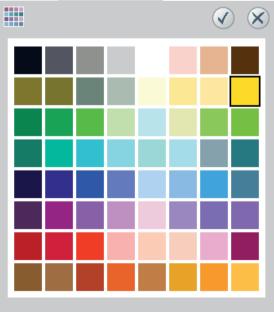

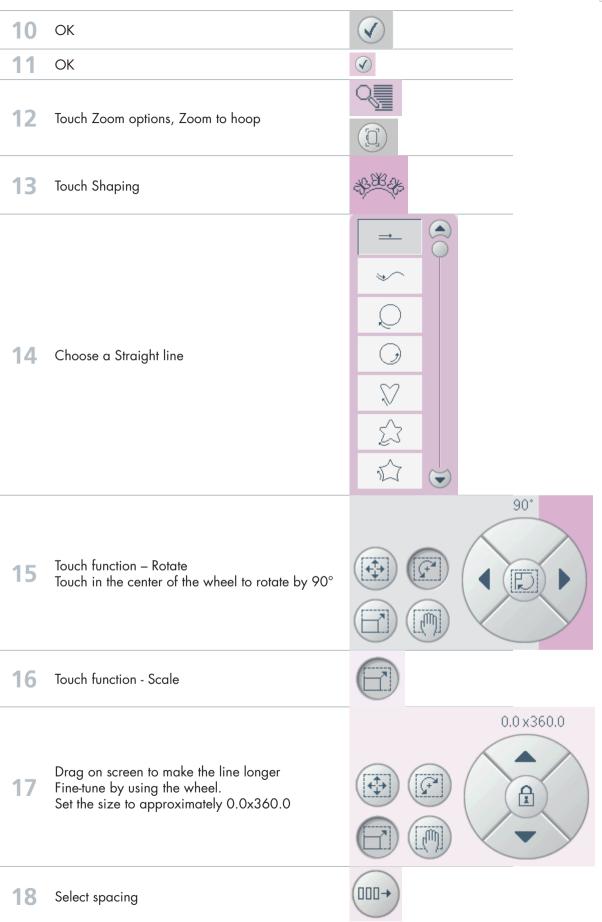

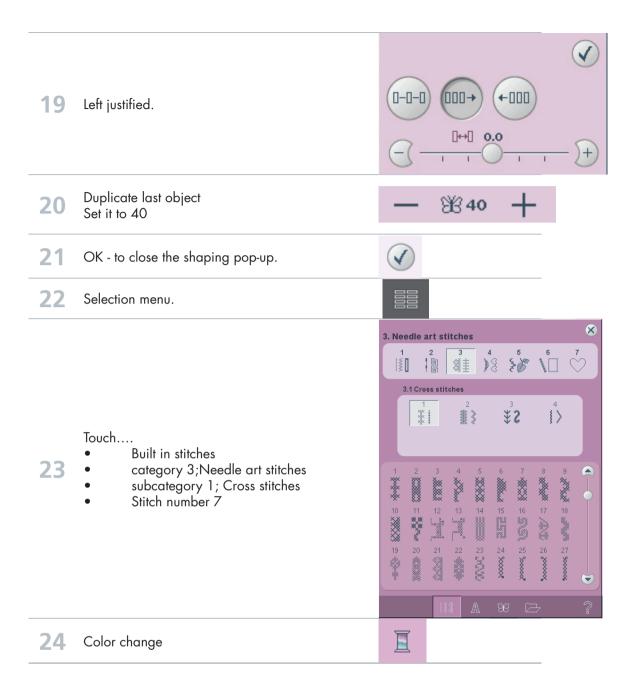

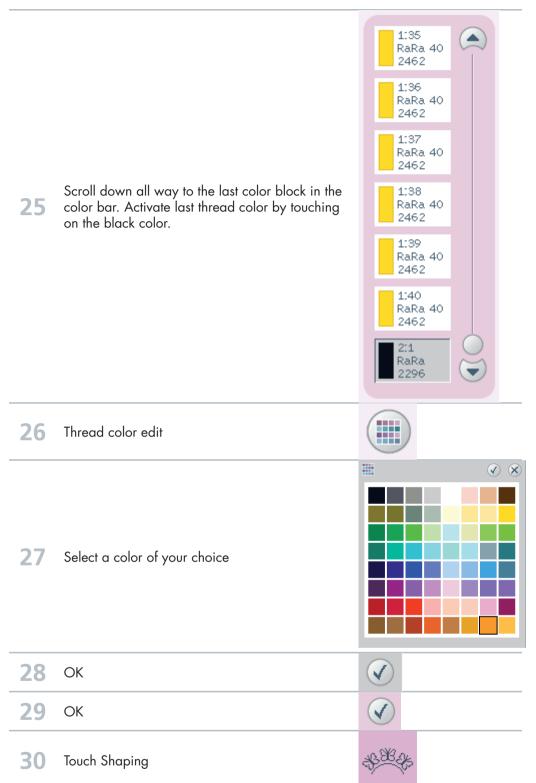

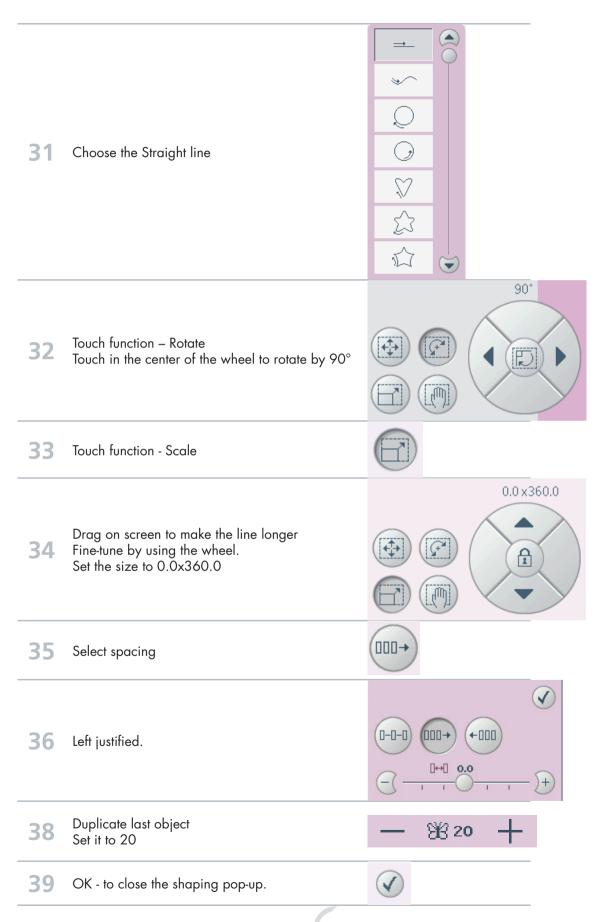

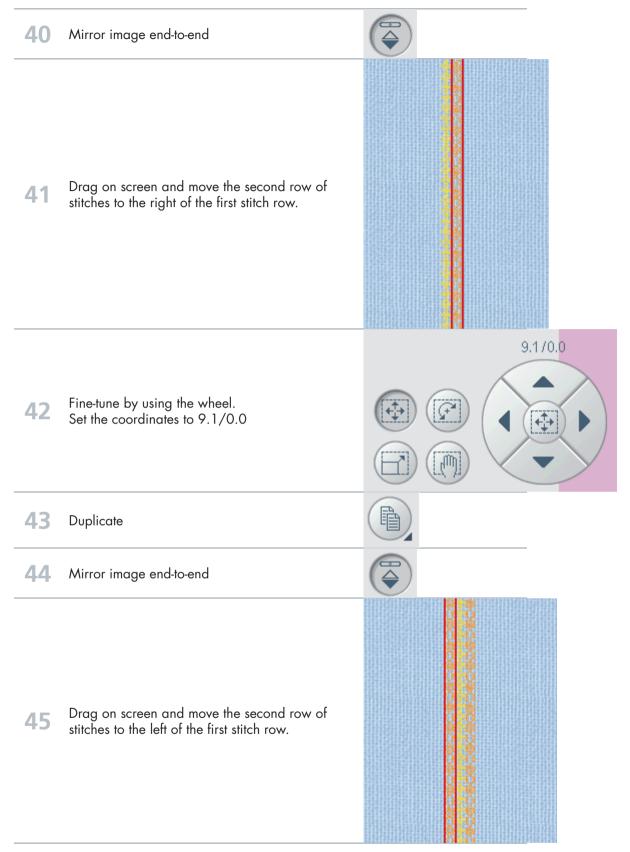

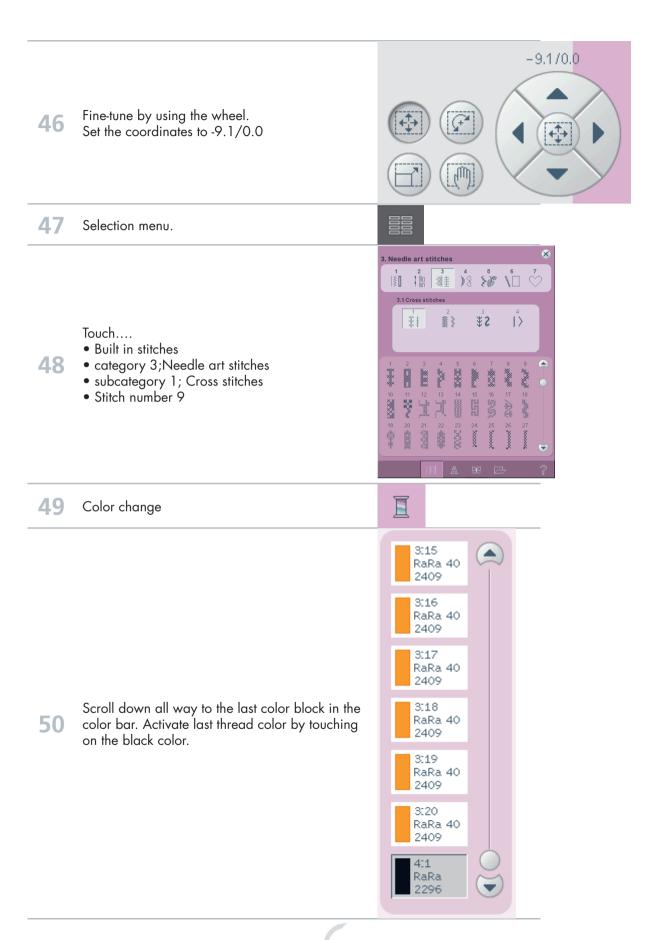

51 Thread color edit **() (X**) **52** Select a color of your choice 53 OK 54 OK 55 Touch Shaping Choose a Straight line 90° Touch function - Rotate 58 Touch in the center of the wheel to rotate by  $90^{\circ}$ **59** Touch function - Scale

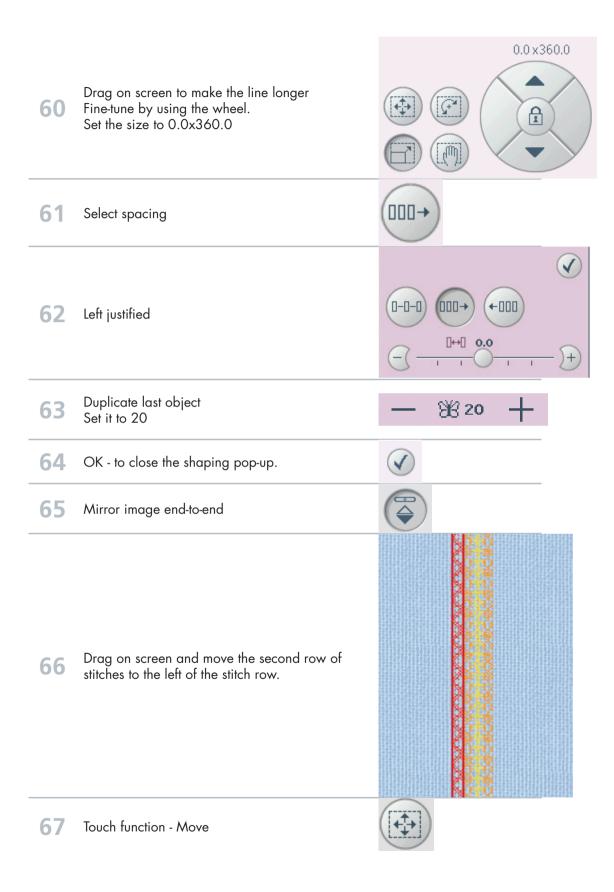

-18.0 / 0.0 Fine-tune by using the wheel. 68 Set the coordinates to -18.0/0.0 69 **Duplicate** Mirror image end-to-end Drag on screen and move the second row of stitches to the right of the stitch row. 18.0 / 0.0 Fine-tune by using the wheel. Set the coordinates to 18.0/0.0 To save the combination; touch the file folder in the options bar. Personal files Rename Long touch on delete.

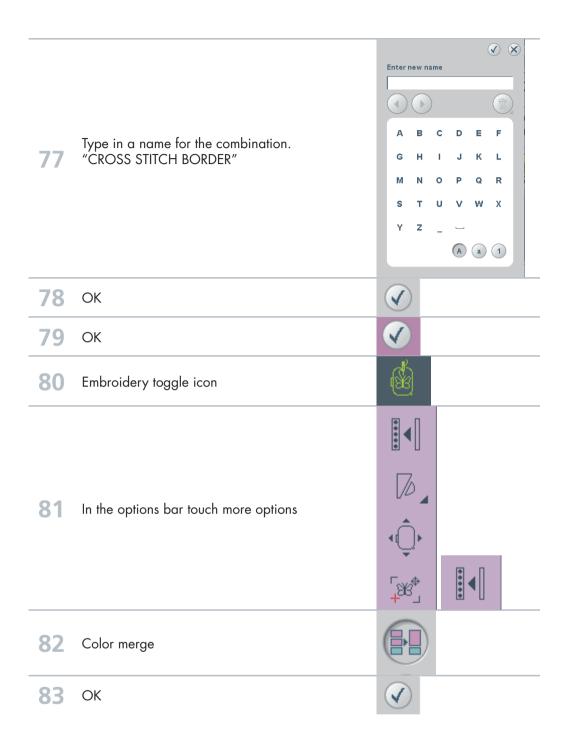

Snow flakes

- Line Positioning -

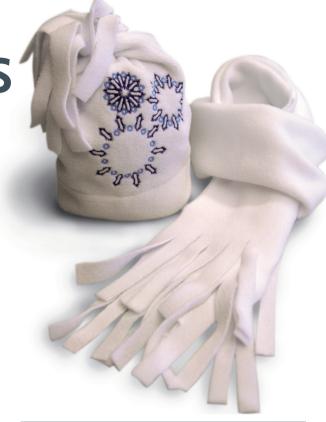

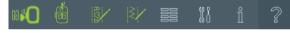

Set your machine in Embroidery Mode .

Selection menu.

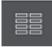

Touch..

- category 1; Utility stitches
- subcategory 4; Eyelets
- stitch number 6

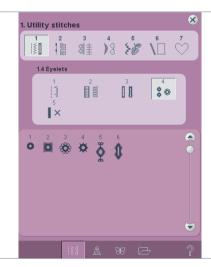

In the options bar touch hoop selection. Select creative 120 Square Hoop 120x120.

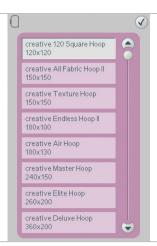

4 Thread Color Edit

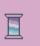

5 Touch the first color block.

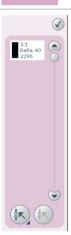

Touch Quick Color Change.

Select a color of your choice.

Touch OK to confirm your color selection.

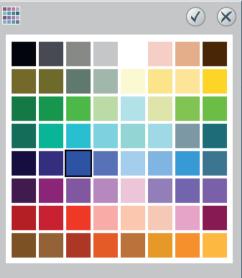

7 Touch OK to confirm your color change and to close the Thread Color Edit pop-up.

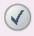

8 Selection menu

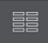

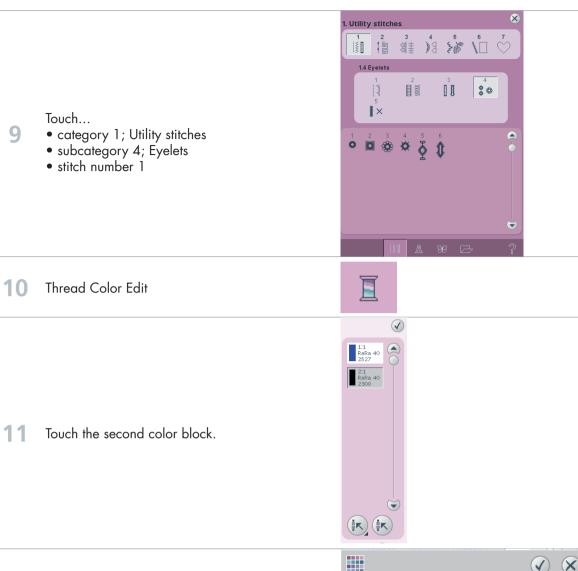

Touch Quick Color Change.

Select a color of your choice.
Touch OK to confirm your color selection.

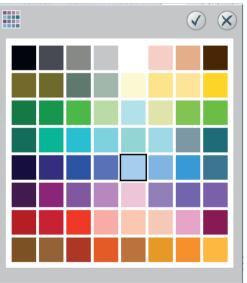

Touch OK to confirm your color change and to close the Thread Color Edit pop-up.

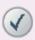

Long-touch on Multi-select to select everything on screen (V) (X) Enter number of copies Long-touch on Duplicate to open the key pad. Type in 9 to get a total of 10. Touch OK to confirm the number of copies. Long-touch on Multi-select again to select 16 everything on screen Touch Shaping. Select Shape Circle Clock-wise (third icon from the top). 19 Touch Select Side positioning. Touch the second icon from left to turn the designs on the shape line by 90 degrees. 20 Touch OK to confirm the Side positioning and to close the pop-up. Touch the shape (in the embroidery field) and drag and drop it to make the shape smaller. 21 Fine tune with the Wheel. Set the size to 40.0x40.0 

Touch OK to confirm your shaping and to close the pop-up. Move the design to the right edge of the hoop. 24 **Duplicate** Move the design to the bottom left hand corner of the hoop. 26 Touch Shaping. 000 27 Touch Select Line positioning. Touch the first icon from the left to make the 28 designs stand on the shape line. Keep the size the same as before. Touch OK to confirm your new shape and to close the full screen pop-up. Touch Move design into hoop to move the **30** design as far as it will go in the direction you've selected.

31

**Duplicate** 

PFAFF® and CREATIVE VISION" are exclusive trademarks of VSM Group AB. ©2009 VSM Group AB. All rights reserved.

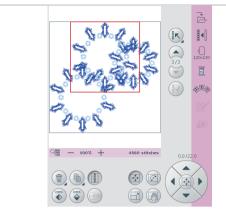

32 Move the design to the top of the hoop.

33 Touch Shaping.

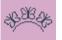

34 Touch Select Line positioning.

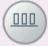

Touch the third icon from the left to make the designs hanging on the shape line.

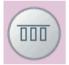

Keep the size the same as before.
Touch OK to confirm your new shape and to close the full screen pop-up.

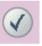

Move the design and place it somewhere in the upper left hand corner of the hoop.

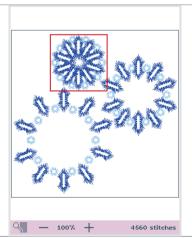

• Hoop your fabric

36

- Attach the creative<sup>TM</sup> 120 SQUARE HOOP on the embroidery arm.
- Touch Embroidery toggle icon to move to embroidery Stitch out mode.
- Start to embroider.

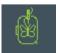

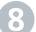

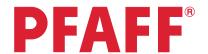

# Clock

- Design Angle -

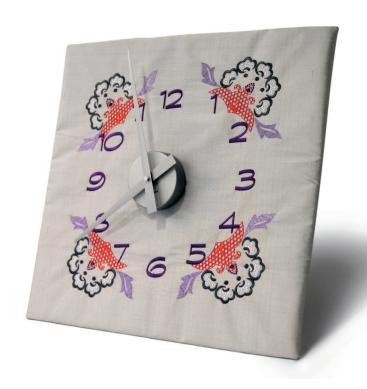

Set your machine in Embroidery Mode .

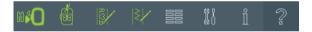

2 Touch Hoop selection.

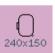

3 Select creative™ DELUXE HOOP.

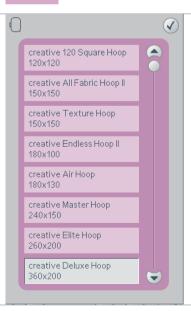

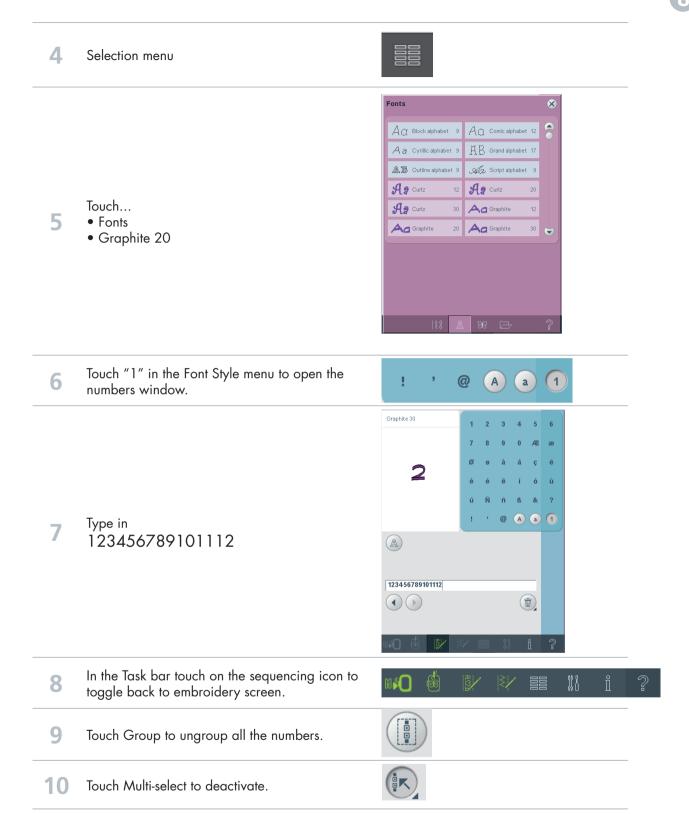

Touch "1" of the two numbers in "10" **○** − 75% + Touch Multi-select to activate 23456789<mark>|</mark>01112 Double-click on "0" to select Touch Group to put "1" and "0" in the same 14 group to create "10". 2345*678910*1112 1234*5678910*[112 Touch the first "1" of the two numbers in "11" 16 Touch Multi-select to activate 123456789101112 **17** Double-click on the second "1" to select Touch Group to put the first "1" and the second 18 "1" in the same group to create "11". 45678910<mark>11</mark>12 456789101112 Touch "1" of the two numbers in "12" 20 Touch Multi-select to activate 123456789101112 21 Double-click on "2" to select Touch Group to put the "1" and the "2" in the same group to create "12". 45678910112 Long-touch on Multi-select to select everything 23 on screen

#### 24 Touch Shaping.

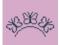

Select Shape Circle Clock-wise (third icon from the top).

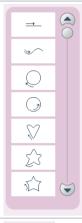

Touch Select Design Angle to put all numbers horizontal.

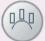

Touch on screen and drag to make "the clock" a bit larger.

**27** 

Fine tune with the Wheel. Set the size to 182x182.

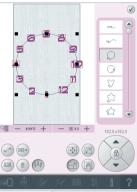

Touch rotation. And drag "the clock" on screen to put the #12 at the top of the clock.

Fine tune with the Wheel. Set it to 210 degrees.

Touch OK to confirm your shaping and to close the pop-up.

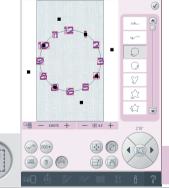

- Hoop your fabric
- Attach the creative<sup>TM</sup> DELUXE HOOP on the embroidery arm.
- 29
- Touch Embroidery toggle icon to move to embroidery Stitch out mode.
- Start to embroider.

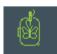

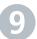

## **PFAFF**®

# Buttonholes

- Side Positioning -

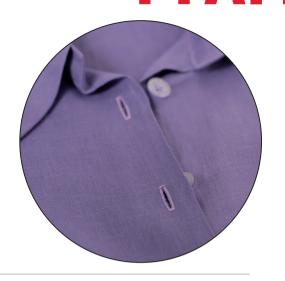

Set your machine in Embroidery Mode .

Selection menu.

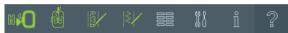

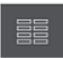

Touch...

- Built-in Stitches
  - category 1; Utility stitches
  - subcategory 3; Buttonholes
  - stitch number 7

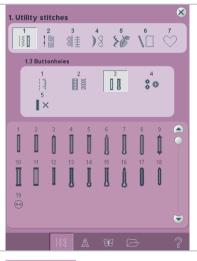

3 Touch Hoop Selection.

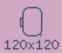

Select creative<sup>™</sup> DELUXE HOOP.

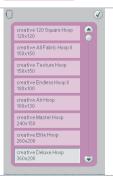

5 Touch Shaping. Select Shape Line 6 (first icon from the top). Touch Rotation. Touch in the center of the Wheel to rotate 8 **(**(**(**)) by 90 degrees. 9 Touch Scale, to activate it.  $\checkmark$ Touch the shape (in the embroidery field) and drag  $\bigcirc$ and drop it to make the shape larger (longer). 10 Fine tune with the Wheel. \$ Set the size to 0.0x358.0 N ¥1 + **─** - 100% + -0.0 x358.0 Touch Duplicate last to add more stitches to the Shape. ₩6

Set it to 6

12 Touch Select side positioning.

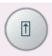

Touch the third side positioning icon to place the buttonholes in the opposite direction and upside-down.

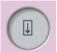

Touch OK to confirm your shape and close Shaping.

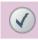

We would like to place the design as far as possible in the right hand edge of the hoop.

Drag and drop the design to the right.

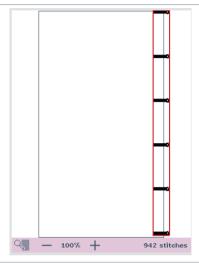

Touch Move design into hoop.

The design will be placed as far out as possible in the direction you've placed it.

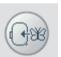

Would you like to sew your buttonholes in a vertical direction instead? No problem, let's continue with the exercise.

Selection menu.

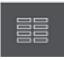

Touch...

- category 1; Utility stitches
- subcategory 3; Buttonholes
- stitch number 1

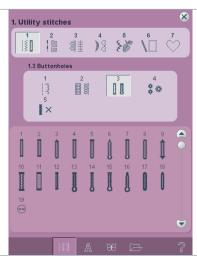

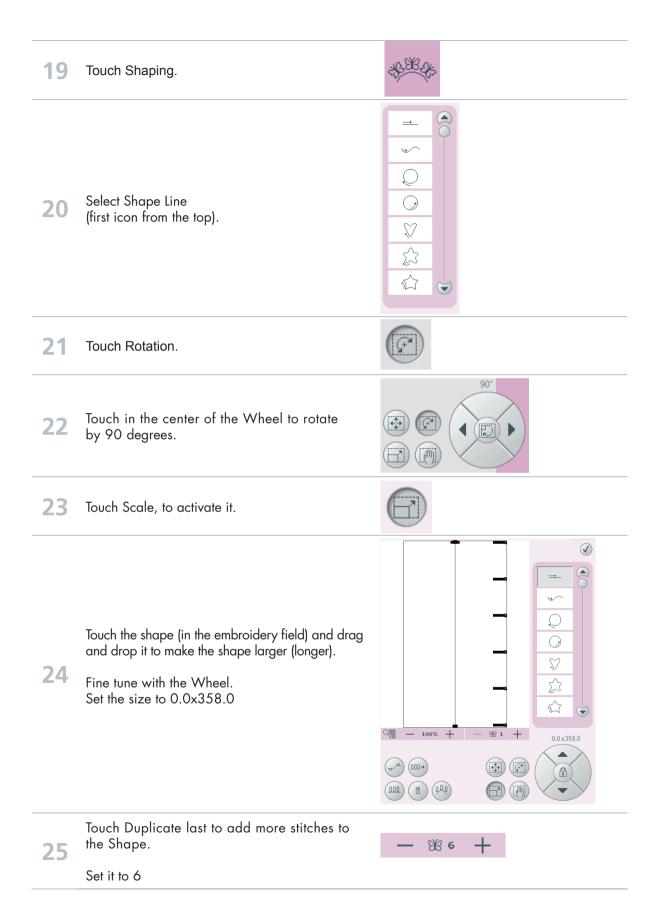

Touch Select side positioning.

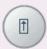

Touch the second side positioning icon to place 27 the buttonholes vertically along the shape line.

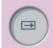

Touch OK to confirm your shape and to close 28 the Shaping pop-up.

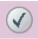

We would like to place the design as far as possible in the left hand edge of the hoop. 29

Drag and drop the design to the left.

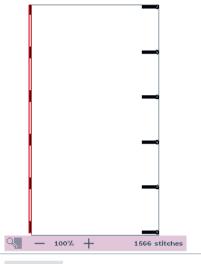

Touch Move design into hoop.

30 The design will be placed as far out as possible in the direction you've placed it.

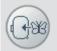

- Hoop your fabric
- Attach the creative<sup>TM</sup> DELUXE HOOP on the embroidery arm.

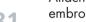

- Touch Embroidery toggle icon to move to embroidery Stitch out mode.
- Start to embroider.

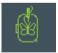

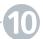

## **PFAFF**®

# **Flowers**

- Side Positioning -

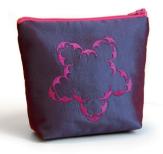

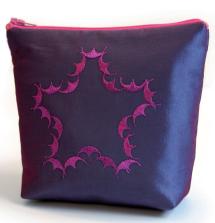

Set your machine to Embroidery Mode.

Selection menu.

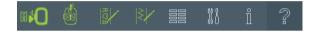

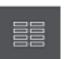

Touch...

- category 4; Decorative stitches
- subcategory 1; Scallop edges
- stitch number 7

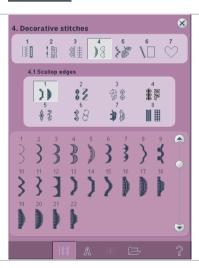

3 Touch Hoop Selection.

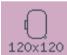

Select creative<sup>™</sup> MASTER HOOP.

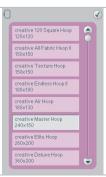

5 Touch Shaping. Select Shape Flower 6 (sixth icon from the top). Touch Duplicate last to add more stitches to the Shape. **B** 20 Set it to 20. Touch the shape (in the embroidery field) and drag and drop it to make the shape larger. \$7 8 Fine tune with the Wheel. Set the size to approximately 128x122 N — ¥20 + 128.0 x121.7 Touch OK to confirm your shape and to close the Shaping pop-up. We would like to place the design as far up as possible in the hoop. 10 Drag and drop the design to the top of the hoop. Touch Move design into hoop. 11 The design will be placed as far out as possible

in the direction you've placed it.

12 Touch duplicate.

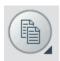

We would like to place the design as far down as possible in the hoop.

Drag and drop the design to the lower edge of the hoop.

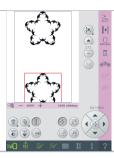

Touch Move design into hoop.

The design will be placed as far out as possible in the direction you've placed it.

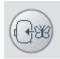

15 Touch Shaping.

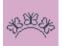

16 Touch Select side positioning.

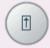

Touch the third side positioning icon to rotate the designs on the shape line.

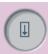

Touch OK to confirm your shape and to close the Shaping pop-up.

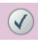

Touch Move design into hoop.

The design will be placed as far out as possible in the direction you've placed it.

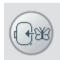

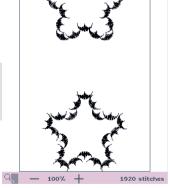

20

- Hoop your fabric
- $\bullet$  Attach the creative  $^{\scriptscriptstyle\mathsf{TM}}$  MASTER HOOP on the embroidery arm.
- Touch Embroidery toggle icon to move to embroidery Stitch out mode.
- Start to embroider.

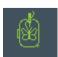

#### Shaping

### 1

## **PFAFF**®

# Maxi stitches Leaves and flowers

- Side Positioning -

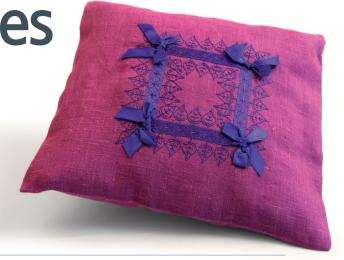

Set your machine to Embroidery Mode

Selection menu.

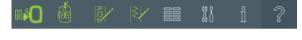

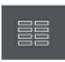

Touch...

- Touch Built-in Stitches
- category 5; Maxi stitches
- subcategory 2; Leaves and Flowers
- stitch number 9

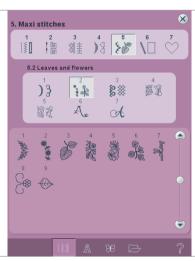

3 Touch Hoop Selection.

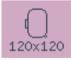

Select creative™ TEXTURE HOOP.

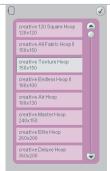

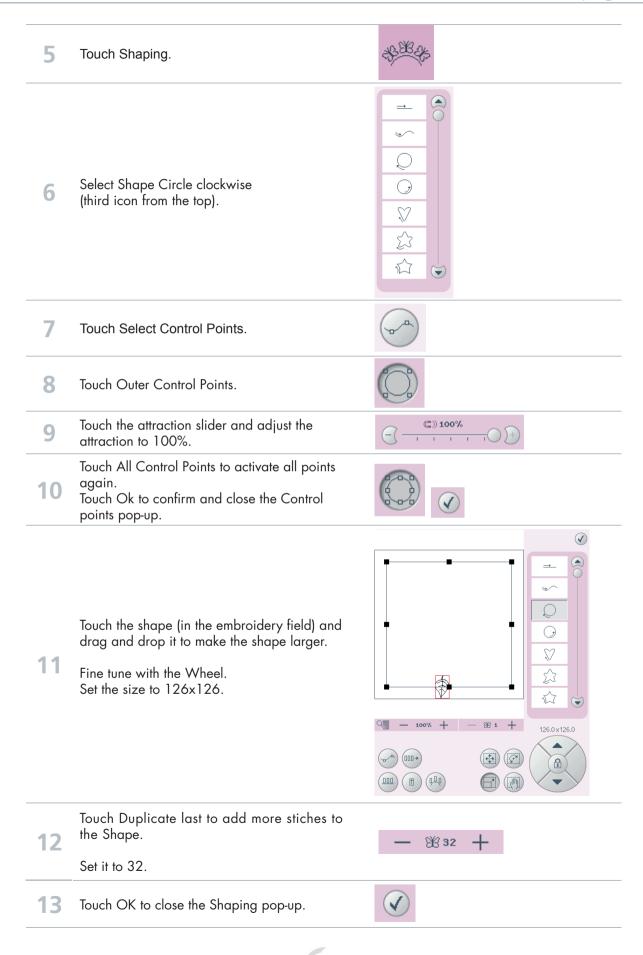

Touch Thread Color Edit Touch Color block 1:1. (K) (K 16 Touch Select equal colors. Touch Quick color change. Select a color you like for the leaves. Touch OK to confirm you color choice to close the Quick color change pop-up. Touch OK to confirm your Color changes and to 18 close the Thread edit pop-up.

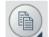

Touch in the center of the Wheel to center the 20 new shape in the hoop.

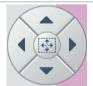

Touch Shaping.

19

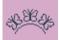

Touch Select side positioning.

Touch Duplicate.

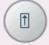

Touch the third side positioning icon to put all designs on the shape up-side-down.

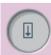

Touch the shape (in the embroidery field) and drag and drop it to make the shape smaller.

24 Fine tune with the Wheel. Set the size to 57x57.

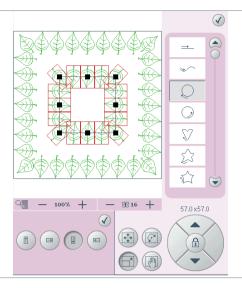

Touch Delete last to remove some stiches in the Shape. 25

Set it to 16.

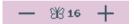

26 Touch OK to close the Shaping pop-up.

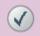

Touch Selection menu.

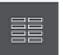

Touch...

• category 5; Maxi stitches 28

- subcategory 3; Art stitches
- stitch number 13

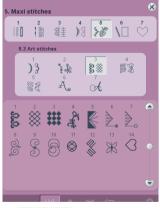

29 Touch Shaping.

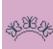

Select Shape Circle clockwise 30 (third icon from the top). 31 Touch Select Control Points. 32 Touch Outer Control Points. Touch the attraction slider and adjust the €)100% 33 attraction to 100%. Touch All Control Points to activate all points again. 34 Touch Ok to confirm and close the Control points pop-up. Touch the shape (in the embroidery field) and drag and drop it to make the shape smaller. 35 Fine tune with the Wheel. Set the size to 91.5x91.5 N — 100% + — **381** + 91.5 x91.5 Touch Duplicate last to add more stiches to the Shape. 36 28 28 Set it to 28. 37 Touch OK to close the Shaping pop-up.

38 Touch Thread Color Edit

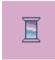

Scroll down to Color block 3:1.

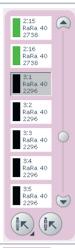

40 Touch Select equal colors.

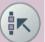

Touch Quick color change.

Select a color you like for the flowers.

Touch OK to confirm you color choice to close the Quick color change pop-up.

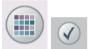

Touch OK to confirm your Color changes and to close the Thread edit pop-up.

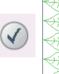

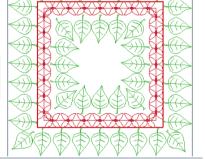

Hoop your fabric

43

- Place ribbons on top and secure with clips.
- Attach the creative<sup>™</sup> TEXTURE HOOP on the embroidery arm.
- Touch Embroidery toggle icon to move to embroidery Stitch out mode.
- Start to embroider.

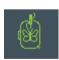

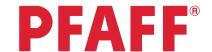

# Diamond border

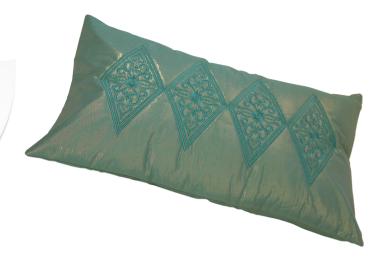

Task bar \_\_\_\_\_\_

Embroidery mode

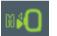

2 In the options bar touch hoop selection

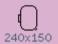

3 Select creative Master Hoop 240x150 mm

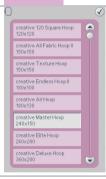

4 Selection menu.

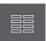

Touch....

• Built in embroidery designs

Select the diamond design;
 Fifth row, third column. (Design no 027. vp3)

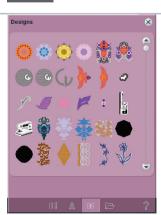

6 Embroidery toggle icon

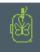

Start your embroidery.(Press the start/stop button on the front of your creative vision)

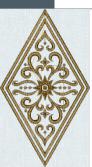

When the embroidery is finished you will get a pop-up asking you to clear the screen or not.

Touch cancel, we are going to continue with the second diamond to create a long diamond border.

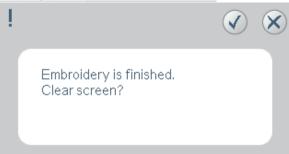

Draw a line with your fabric marking pen, across the fabric from the tip of the first embroidery. Rehoop your fabric as straight as possible, matching the drawn line with the center markings on the hoop. Make sure the previous embroidered diamond is inside the hoop area for you to be able to connect the next diamond with the first

10 Attach the hoop again.

one.

In the options bar, touch Precise positioning

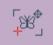

Touch on the red cross hair and drag it to the very edge of the right hand corner.

(The coordinates should be 47.0/0.0)

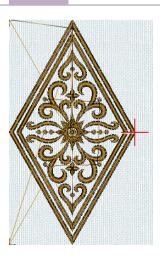

13 Touch locking point on fabric.

15

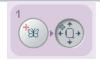

Keep your eyes on the hoop and needle above the fabric.

Use the wheel on the screen and move the hoop so that the needle is exactly above the lower left connection stitch in the previous embroidered diamond.

The coordinates will differ depending how you have hooped your fabric.

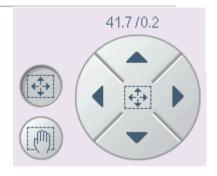

When your needle is exactly above the spot on the previous embroidery, touch the check mark to confirm your positioning. Press start button and sew the second embroidery in your border.

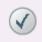

When the second embroidery is finished you will get the pop-up asking you to clear the screen again.

Touch cancel, and continue your border by repeating step 9-16 over and over again.

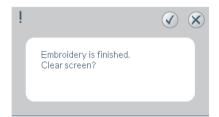

## **PFAFF**®

# Puzzle pieces

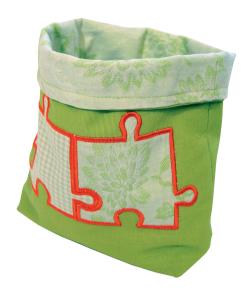

Task bar

Embroidery mode

2 In the options bar touch hoop selection

3 Select creative Master Hoop 240x150 mm

4 Selection menu.

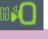

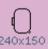

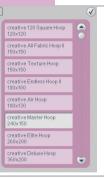

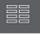

#### Touch....

- Built in embroidery designs
- Scroll down to the embroidery designs showing toys.
- Select the puzzle piece design. (Design no 083.vp3)

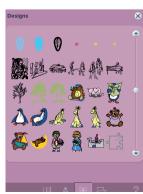

creative vision Techniques Book

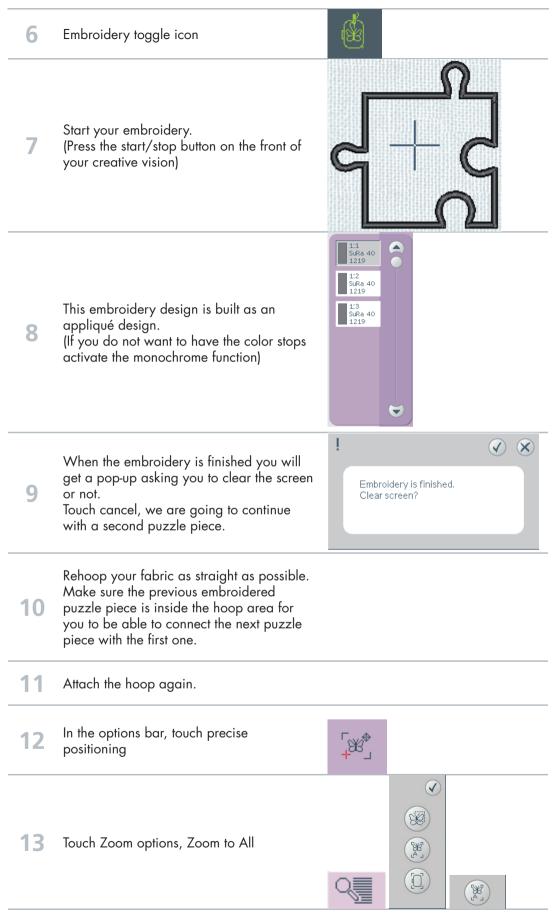

Touch the cross hair in the center of the design and drag it to the point you want to connect with your already embroidered design.

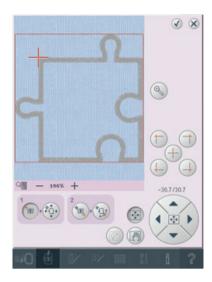

Touch Zoom Option, Touch Zoom to Boxdrag a box around your cursor. Fine tune the cursor position using the wheel.

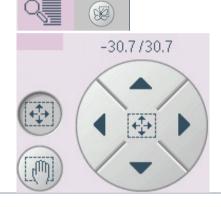

16 Touch locking point on fabric.

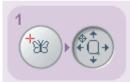

- Keep your eyes on the hoop and needle above the fabric.
- Use the wheel on the screen and move the hoop so that the needle is exactly above the lower left connection stitch in the 18 previous embroidered diamond.

The coordinates will differ depending how you have hooped your fabric.

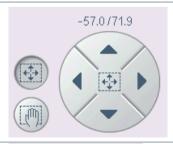

When your needle is exactly above the 19 spot on your previous embroidery, touch select matching point on screen to check another spot in your embroidery.

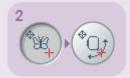

20 Touch Zoom options, Zoom to All

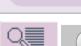

Touch the cross hair again and drag it to the matching point you want to check.

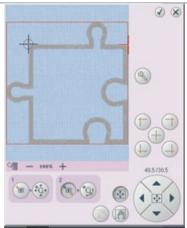

Fine tune by using the wheel, Set the coordinates to 48.5/30.5

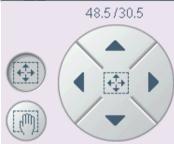

Keep your eyes on the hoop and needle above the fabric. The hoop moves so that you can check your matching point.

If you have a gap between your needle and your already embroidered design touch rotation.

24

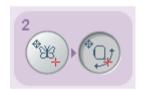

Drag on screen or use the wheel to rotate the design to fit it into place.

The degrees will differ depending how you have hooped your fabric.

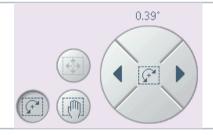

When your needle is exactly above the spot on the previous embroidery, touch OK to to confirm the position, and close Precise positioning.

Touch the start button and sew the second piece in your embroidered puzzle. When the second puzzle piece is finished you will get the pop-up asking you to clear the screen again.

Touch cancel, and continue your puzzle by repeating step 10-24 over and over again.

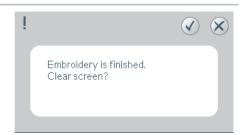

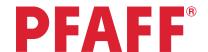

Resize 1
Flower heart

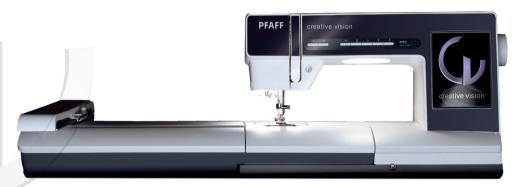

Resize can increase an embroidery design up to eight times larger than the original design or reduce it up to five times smaller. The machine recalculates the number of stitches in the design so that the original stitch density remains.

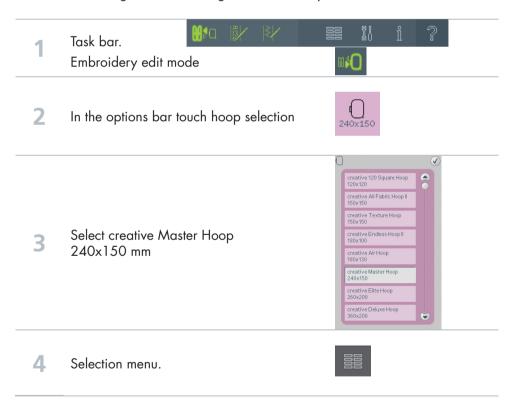

#### Touch....

5

- Built in embroidery designs
- Scroll down to the embroidery designs showing Flowers.
- Select the flower heart design. (Design no 035.vp3)

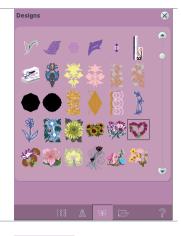

6 In the options bar; touch Resize.

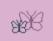

Before resizing; note:

- the design size
- the amount of stitches

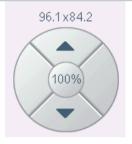

15391 stitches

Touch on the embroidery and change the design size by dragging on the HD screen.

In this case: try to set the width as close to 135 as possible.

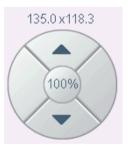

- Note:
- 9 The design is not yet resized.
- Touch OK to close the resize pop-up and to start resizing. An hourglass on the screen during resizing shows that it is working.

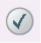

Now you're back to the embroidery edit screen again.

Note the amount of stitches (compared to the original amount)

20000 stitches

To save the resized design; touch the file I folder in the options bar. \$\<u>\</u> Personal files 14 Rename Long touch on delete. Type in a name of the new design. 16 "Design\_no35\_large" (A) (a) (1) **17** OK

**18** OK

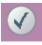

19 Embroidery toggle icon

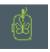

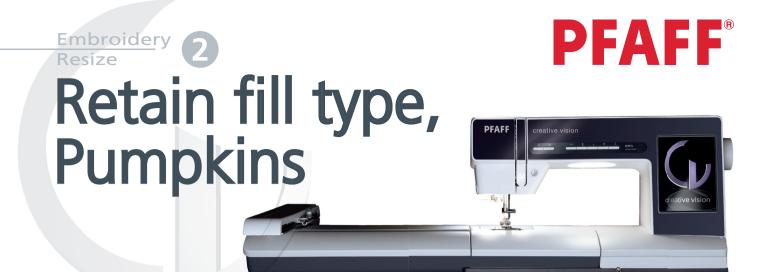

Resize can increase an embroidery design up to eight times larger than the original design or reduce it up to five times smaller. The machine recalculates the number of stitches in the design so that the original stitch density remains.

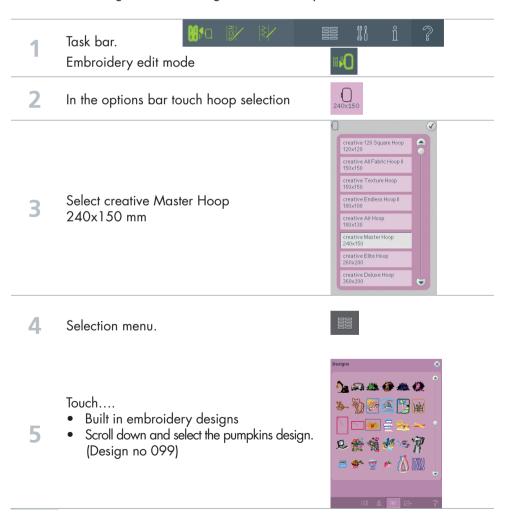

In the options bar; touch Resize.

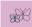

,

Before resizing; note:

- the design size
- the amount of stitches

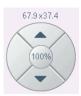

5204 stitches

Touch on the embroidery and change the design size by dragging on the HD screen.

In this case: try to set the width as close to 135 as possible.

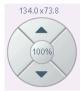

9 Note:

The design is not yet resized.

In this specific embroidery design we want to keep the leaf veins. Touch on retain fill type before resizing.

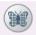

Touch OK to close the resize pop-up and to start resizing. An hourglass on the screen during resizing shows that it is working.

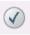

Now you're back to the embroidery edit screen again.

Note the amount of stitches (compared to the original amount).

Also note that the resized design kept the

18410 stitches

Also note that the resized design kept the veins. (If resizing without touching the retain fill type, the veins will disappear)

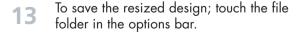

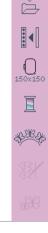

| 14 | Personal files                                           |                                                                                |
|----|----------------------------------------------------------|--------------------------------------------------------------------------------|
| 15 | Rename                                                   |                                                                                |
| 16 | Long touch on delete.                                    |                                                                                |
| 17 | Type in a name of the new design.<br>"Design_no99_large" | Enter new name  A B C D E F G H I J K L M N O P Q R S T U V W X Y Z _ —  A a 1 |
| 18 | OK                                                       | <b>(</b>                                                                       |
| 19 | OK                                                       | <b>Ø</b>                                                                       |
| 20 | Embroidery toggle icon                                   | 4                                                                              |